# **Micro Motion™ 5700 Transmitters**

EtherNet/IP Rockwell RSLogix Integration Guide

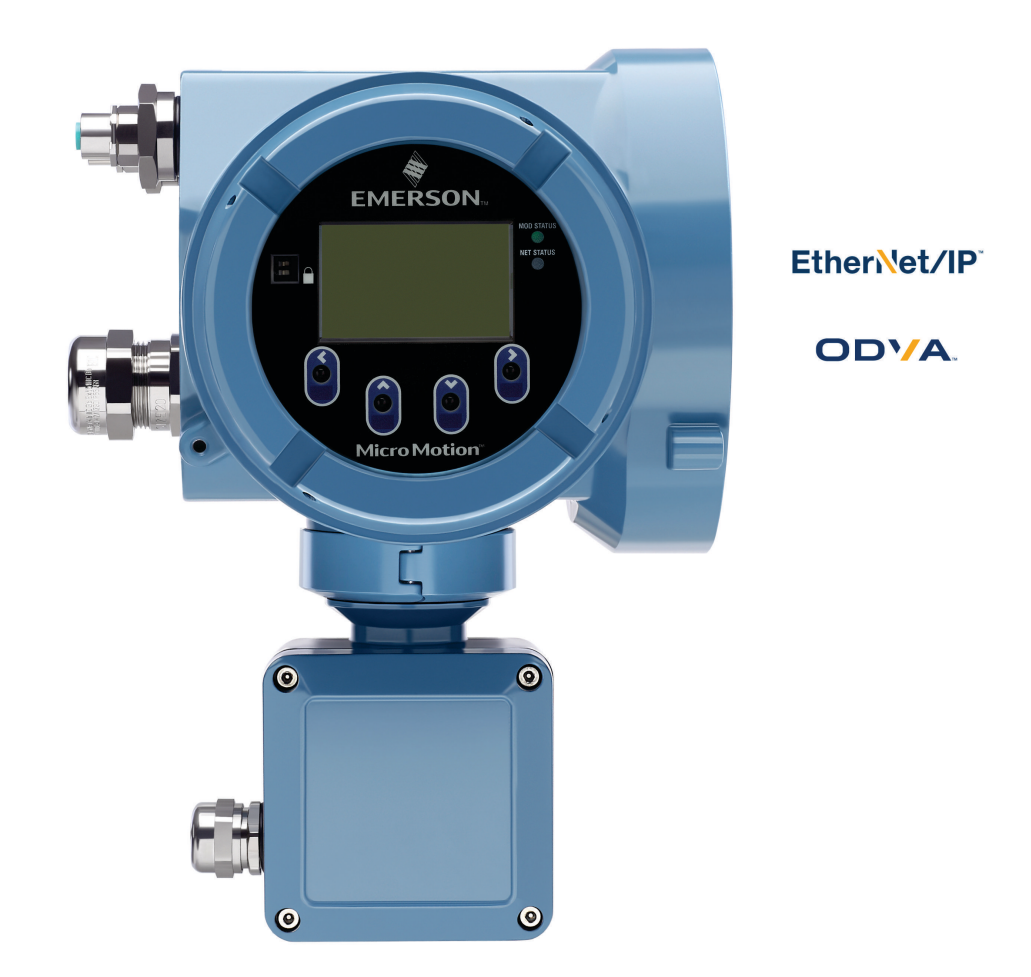

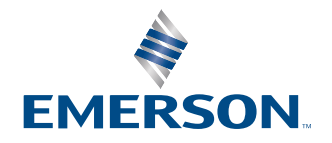

**MICRO MOTION** 

#### **Safety messages**

Safety messages are provided throughout this manual to protect personnel and equipment. Read each safety message carefully before proceeding to the next step.

#### **Safety and approval information**

This Micro Motion product complies with all applicable European directives when properly installed in accordance with the instructions in this manual. Refer to the EU declaration of conformity for directives that apply to this product. The EU declaration of conformity, with all applicable European directives, the complete ATEX Installation Drawings and Instructions, the IECEx Installation Instructions for installations outside of the European Union, and the CSA Installation Instructions for installations in North America are available on the internet at [www.emerson.com](https://www.emerson.com) or through your local Micro Motion support center.

Information affixed to equipment that complies with the Pressure Equipment Directive, can be found on the internet at [www.emerson.com.](https://www.emerson.com)

For hazardous installations in Europe, refer to standard EN 60079-14 if national standards do not apply.

#### **Other information**

Full product specifications can be found in the product data sheet. Troubleshooting information can be found in the configuration manual. Product data sheets and manuals are available from the Micro Motion web site at [www.emerson.com.](https://www.emerson.com)

#### **Return policy**

Follow Micro Motion procedures when returning equipment. These procedures ensure legal compliance with government transportation agencies and help provide a safe working environment for Micro Motion employees. Micro Motion will not accept your returned equipment if you fail to follow Micro Motion procedures.

Return procedures and forms are available on our web support site at [www.emerson.com,](https://www.emerson.com) or by phoning the Micro Motion Customer Service department.

#### **Emerson Flow customer service**

Email:

- Worldwide: [flow.support@emerson.com](mailto:flow.support@emerson.com)
- Asia-Pacific: [APflow.support@emerson.com](mailto:APflow.support@emerson.com)

Telephone:

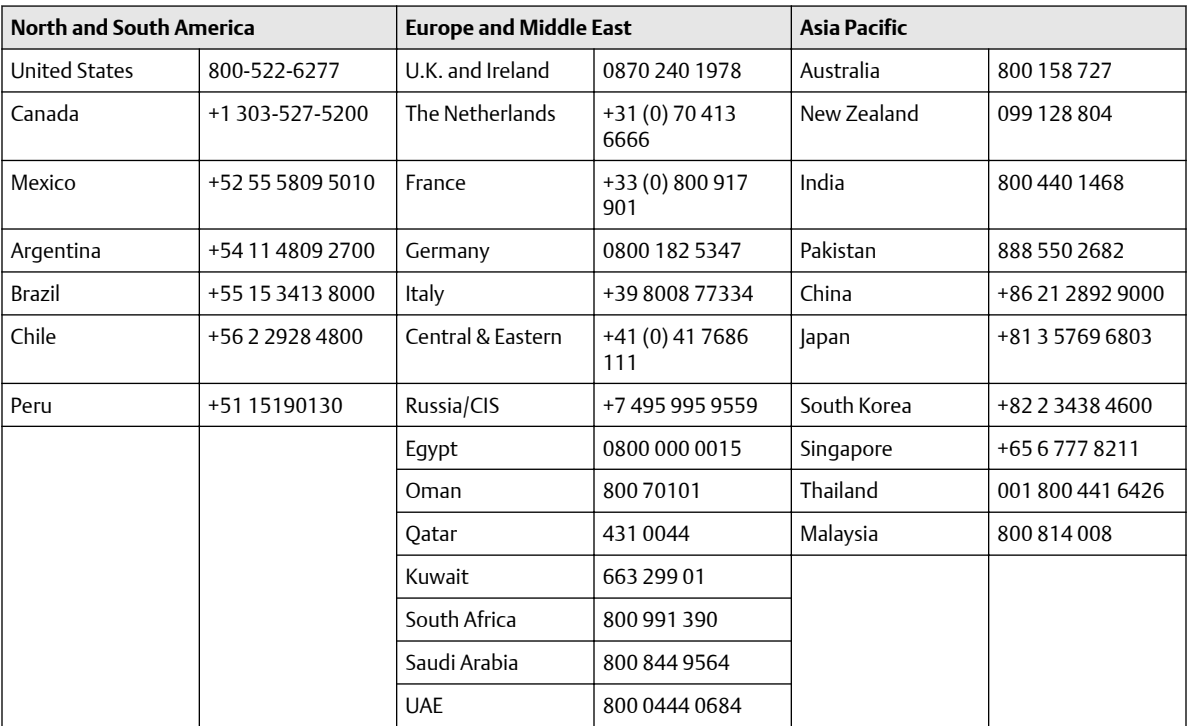

## **Contents**

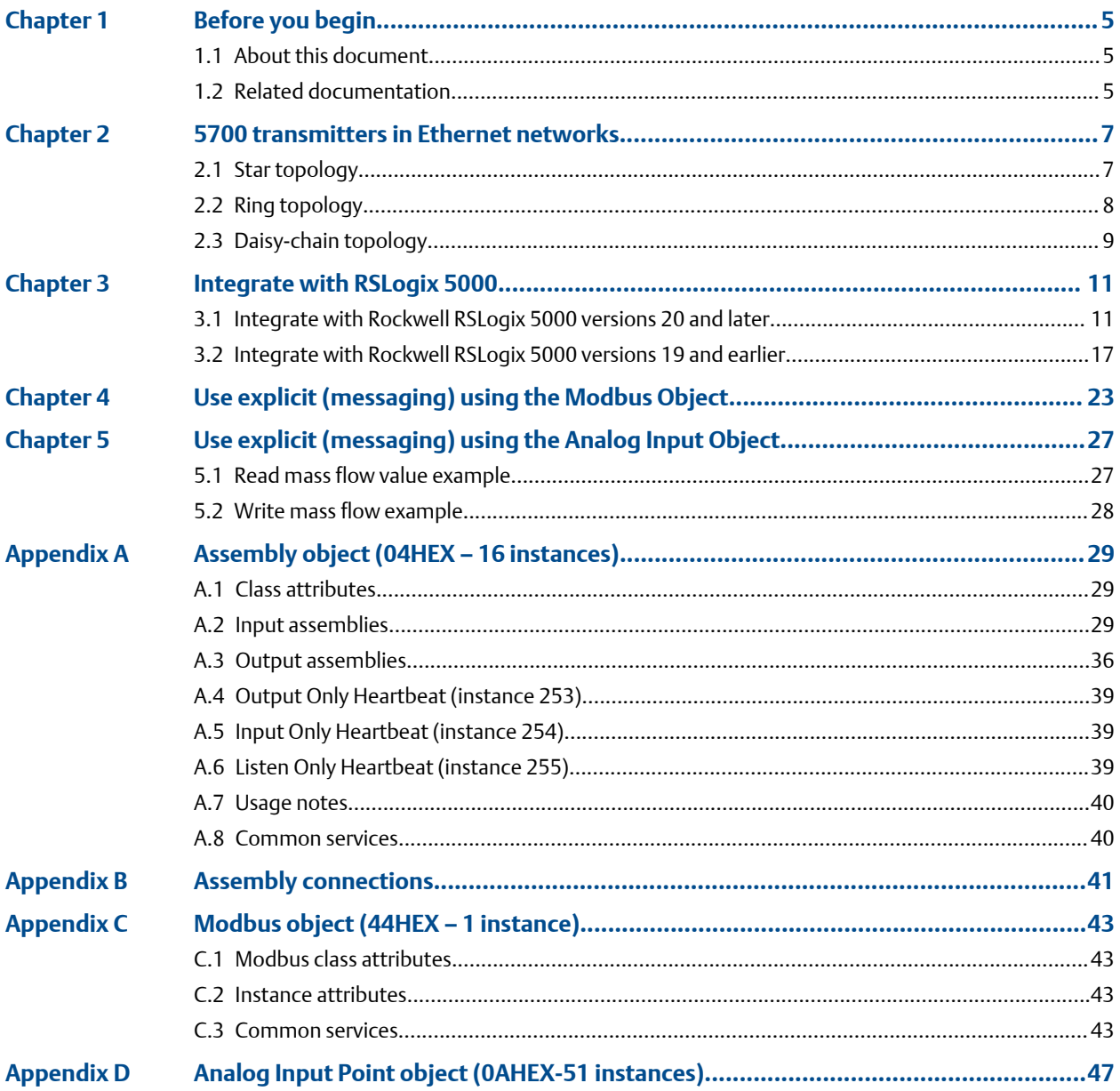

## <span id="page-4-0"></span>1 Before you begin

### **1.1 About this document**

This document provides information about how to integrate a Micro Motion 5700 EtherNet/IP transmitter with Rockwell RSLogix 5000.

#### **Important**

This manual assumes that:

- The transmitter has been installed correctly and completely according to the instructions in the transmitter installation manual
- Users understand basic transmitter and sensor installation, configuration, and maintenance concepts and procedures

### **1.2 Related documentation**

You can find all product documentation via the product documentation DVD shipped with the product or at [www.emerson.com.](https://www.emerson.com)

- *Micro Motion 5700 Product Data Sheet*
- *Micro Motion 5700 with Ethernet Transmitters: Installation Manual*
- *Micro Motion 5700 with Ethernet Transmitters: Configuration and Use Manual*
- Hazardous area installation see the approval documentation shipped with the transmitter, or download the appropriate documentation

## <span id="page-6-0"></span>2 5700 transmitters in Ethernet networks

You can install the 5700 Ethernet transmitter in star, ring, or daisy-chain networks using industrial-rated shielded Ethernet cables.

- Make sure that each cable is no longer than 328 ft (100 m).
- Connect the 5700 Ethernet transmitter to the host system via a LAN (Local Area Network) and not a WAN (Wide Area Network).
- Follow all network security best practices.

### **2.1 Star topology**

5700 Ethernet transmitters can be installed in a star network.

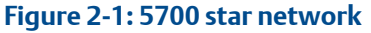

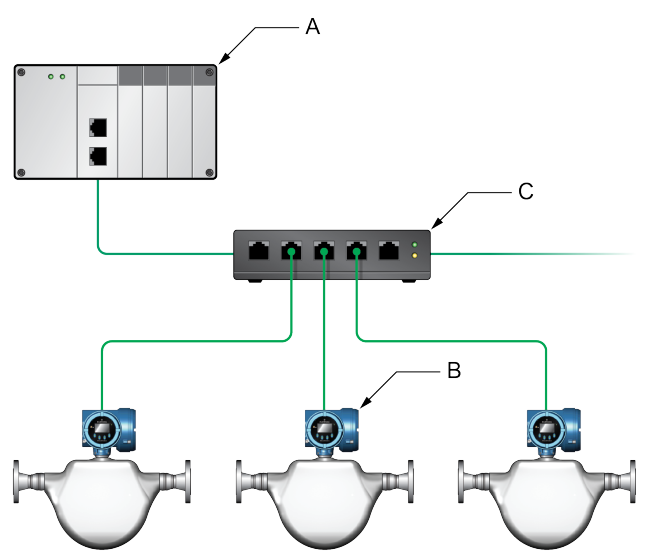

- *A. Programmable Logic Controller (PLC)*
- *B. 5700 with Ethernet output*
- *C. External Ethernet switch*

## <span id="page-7-0"></span>**2.2 Ring topology**

5700 Ethernet transmitters can be installed in a ring network.

**Figure 2-2: 5700 ring network**

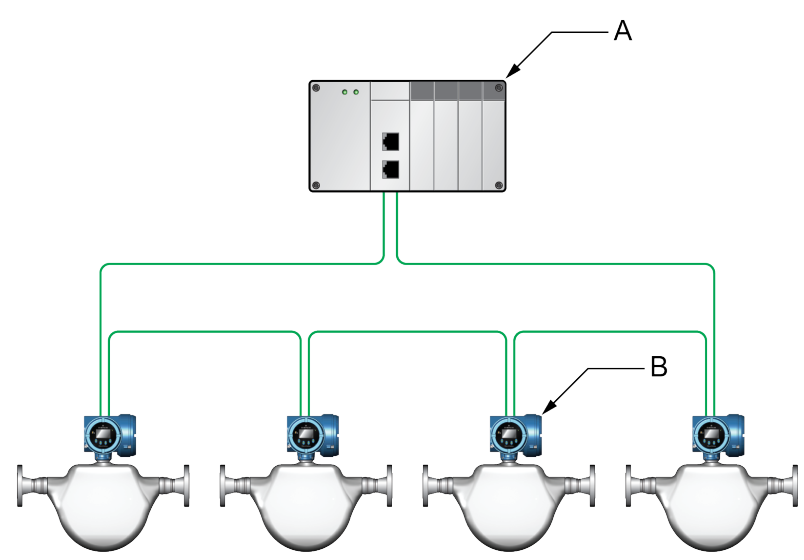

- *A. Programmable Logic Controller (PLC)*
- *B. 5700 with Ethernet output*

## <span id="page-8-0"></span>**2.3 Daisy-chain topology**

5700 Ethernet transmitters can be installed in a daisy-chain network.

**Figure 2-3: 5700 daisy-chain network**

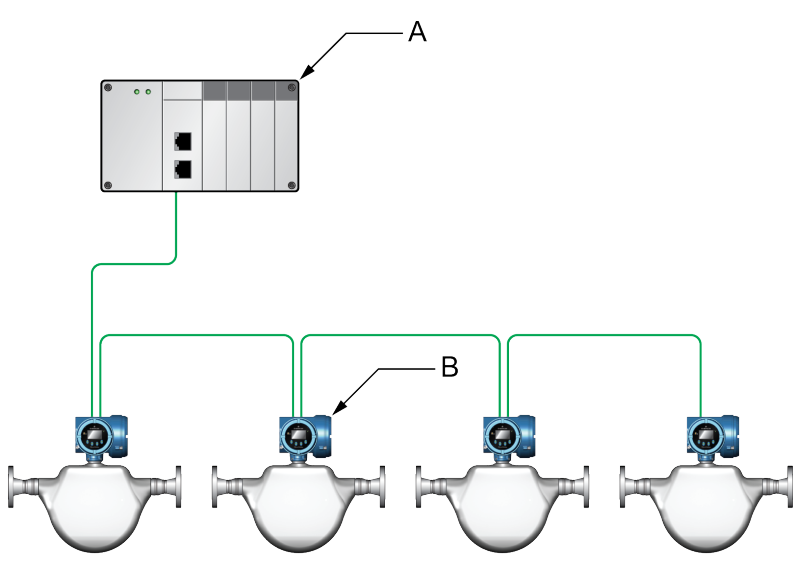

- *A. Programmable Logic Controller (PLC)*
- *B. 5700 with Ethernet output*

## <span id="page-10-0"></span>3 Integrate with RSLogix 5000

### **3.1 Integrate with Rockwell RSLogix 5000 versions 20 and later**

If you have Rockwell RSLogix 5000 version 20 or later firmware and programming software, use this section to load the 5700 Electronic Data Sheet (EDS) and commission the device using the RSLogix 5000 programming package.

#### **Prerequisites**

If you are upgrading the EDS from an older version, unregister the old EDS first using the RSLogix 5000 EDS Hardware Installation Tool at Tools → EDS Hardware Installation Tool.

#### **Procedure**

1. Download the EDS file using one of the following methods:

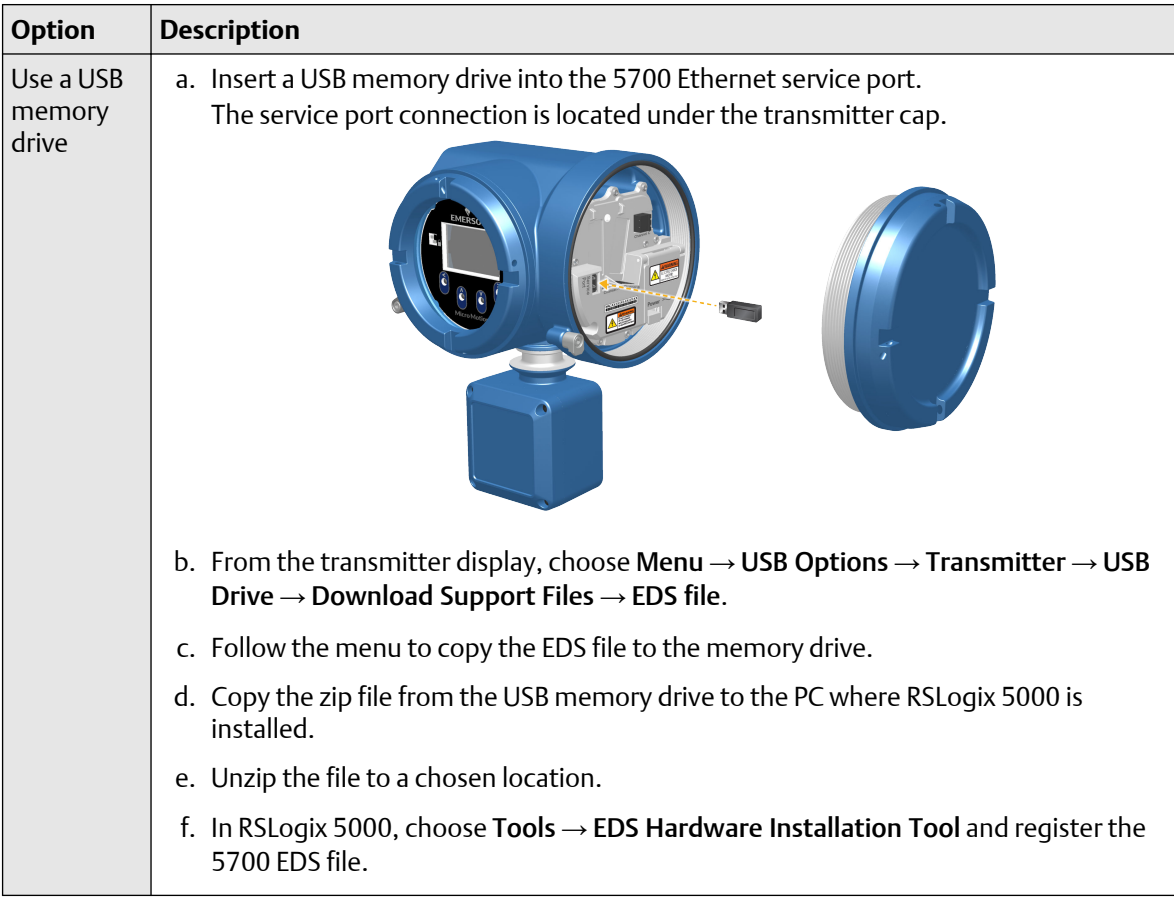

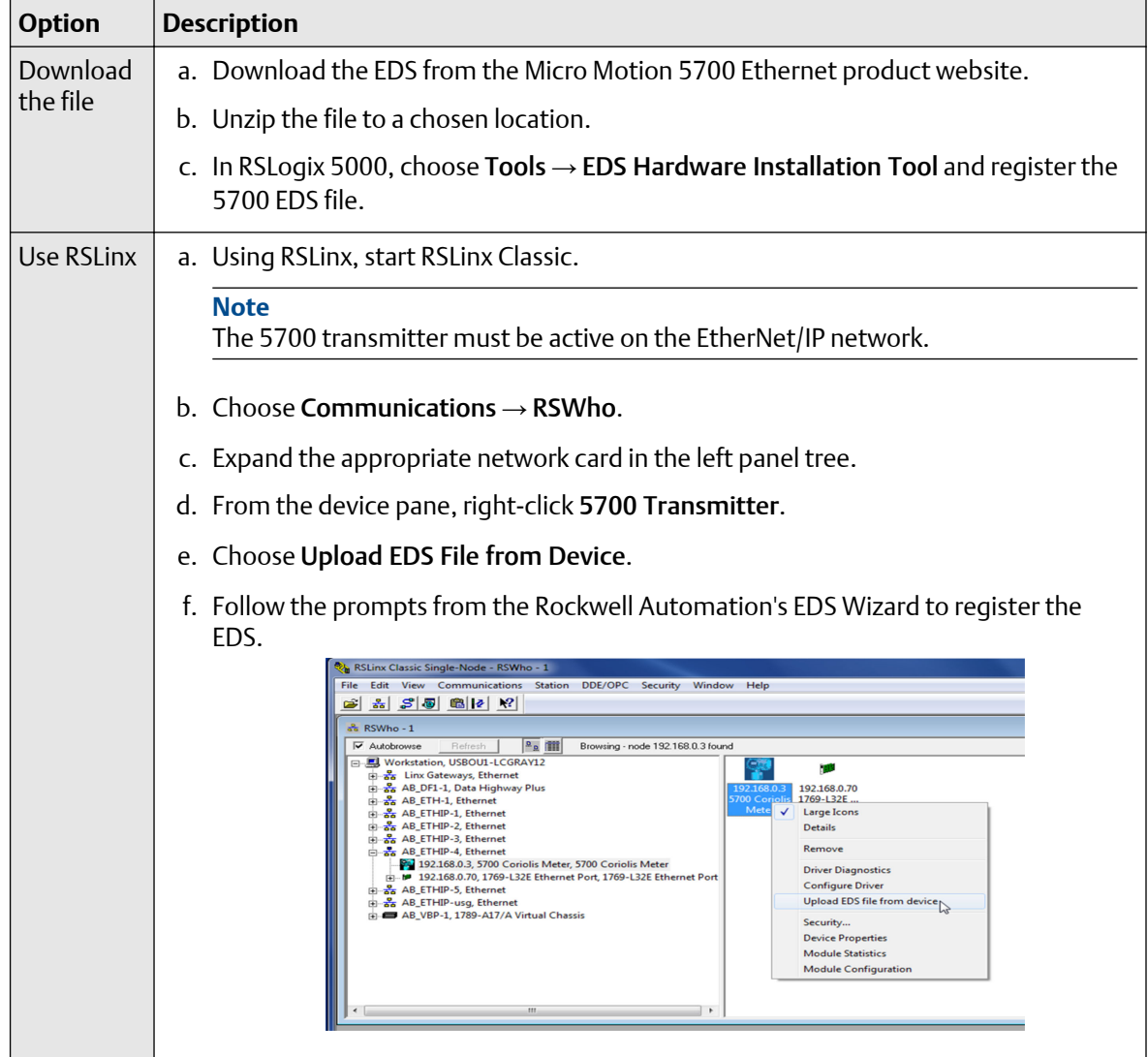

- 2. If you have an established RSLogix Ethernet network, skip this step. If not, follow these steps to create a network:
	- a) From RSLogix 5000, right-click the controller/backplane in the tree view.

#### **Example**

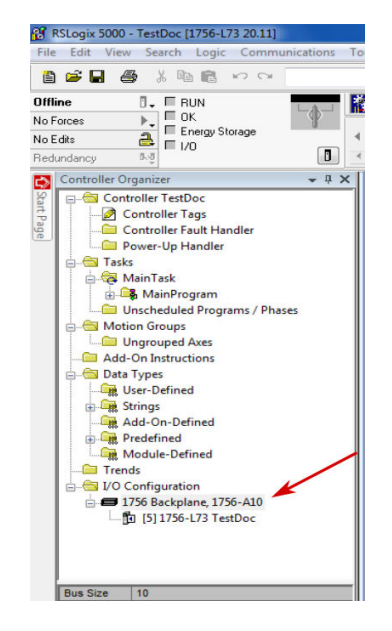

- b) Select New Module….
- c) Select the appropriate Ethernet card.
- d) Select Create.
- e) Enter the Name.
- f) Enter the IP Address.
- g) Select the Slot where your Ethernet card is located.
- h) Select OK.
- i) On the *Select Module Type* window, select Close.
- 3. To add the 5700 Ethernet device to the RSLogix 5000 Ethernet network, right-click the Ethernet network and select New Module…

#### **Example**

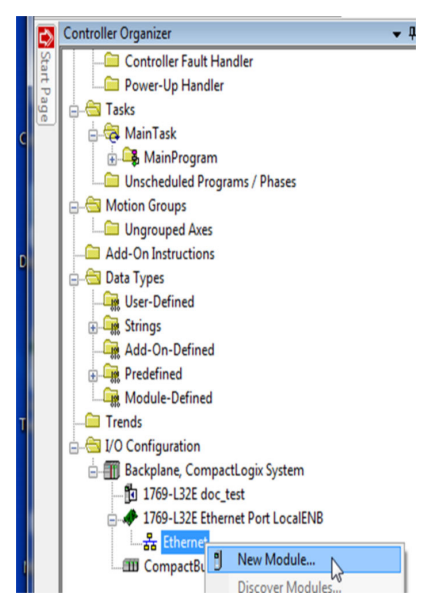

a) Select the 5700 from the *Select Module Type* window and press Create.

#### **Example**

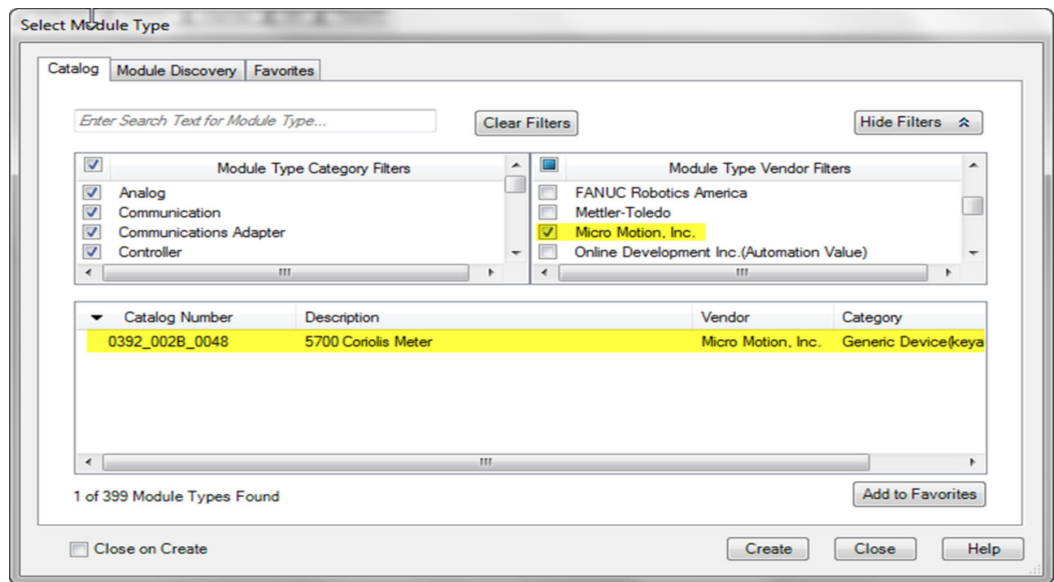

The *New Module* properties dialog is displayed. The EDS generates an Add On Profile (AOP) for the 5700 that loads all the variables into the controller's input and output image tables as named variables with the correct data types.

- b) Enter the Name of the module.
- c) Enter the IP Address.

4. Change or keep the current connection type.

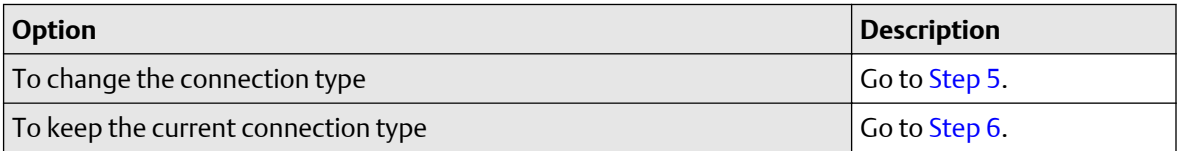

- 5. From the General tab, change the connection type:
	- a) Select the Change… button.

#### **Example**

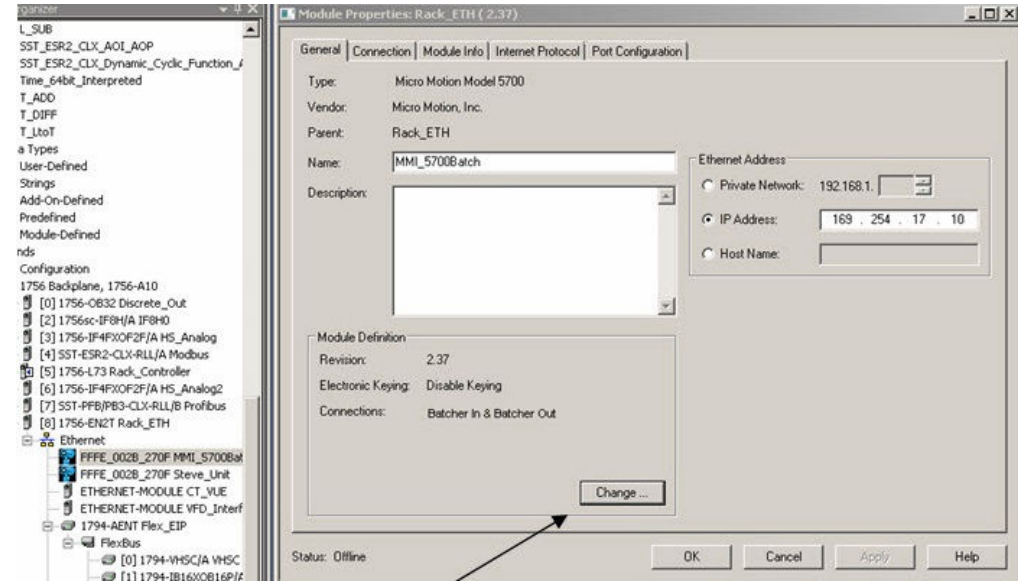

b) Click the current connection.

#### Default = Mass Flow In & Basic

A pull-down menu with all the available connection types is displayed. For descriptions, see [Table B-2.](#page-40-0)

<span id="page-15-0"></span>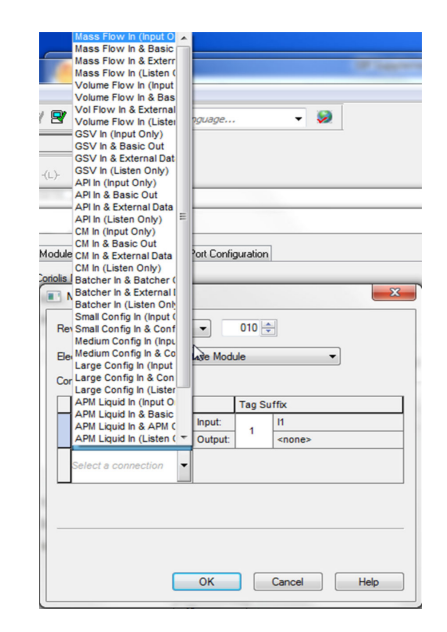

c) Select your appropriate connection, and press OK.

#### **Note**

If you change the connection after the device goes online, you will need to take the controller offline in order for the change to take effect.

- 6. On the *New Module* properties dialog, click OK.
- 7. On the *Select Module Type* dialog, click Close.
- 8. Open Controller Tags to verify the organization of data.

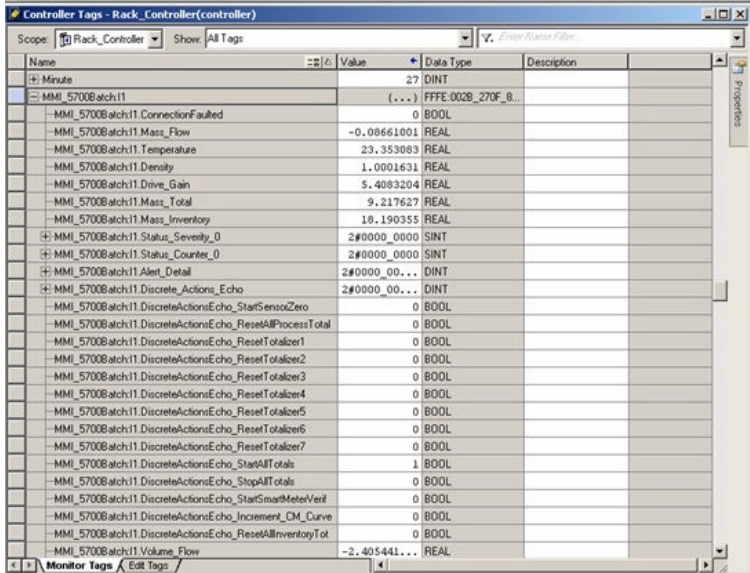

### <span id="page-16-0"></span>**3.2 Integrate with Rockwell RSLogix 5000 versions 19 and earlier**

Use this section if you have Rockwell RSLogix 5000 version 19 or earlier firmware and programming software. These early versions do not support the transmitter Electronic Data Sheet (EDS)-generated Add On Profile (AOP). Instead, you must use the generic module hardware tree.

#### **Procedure**

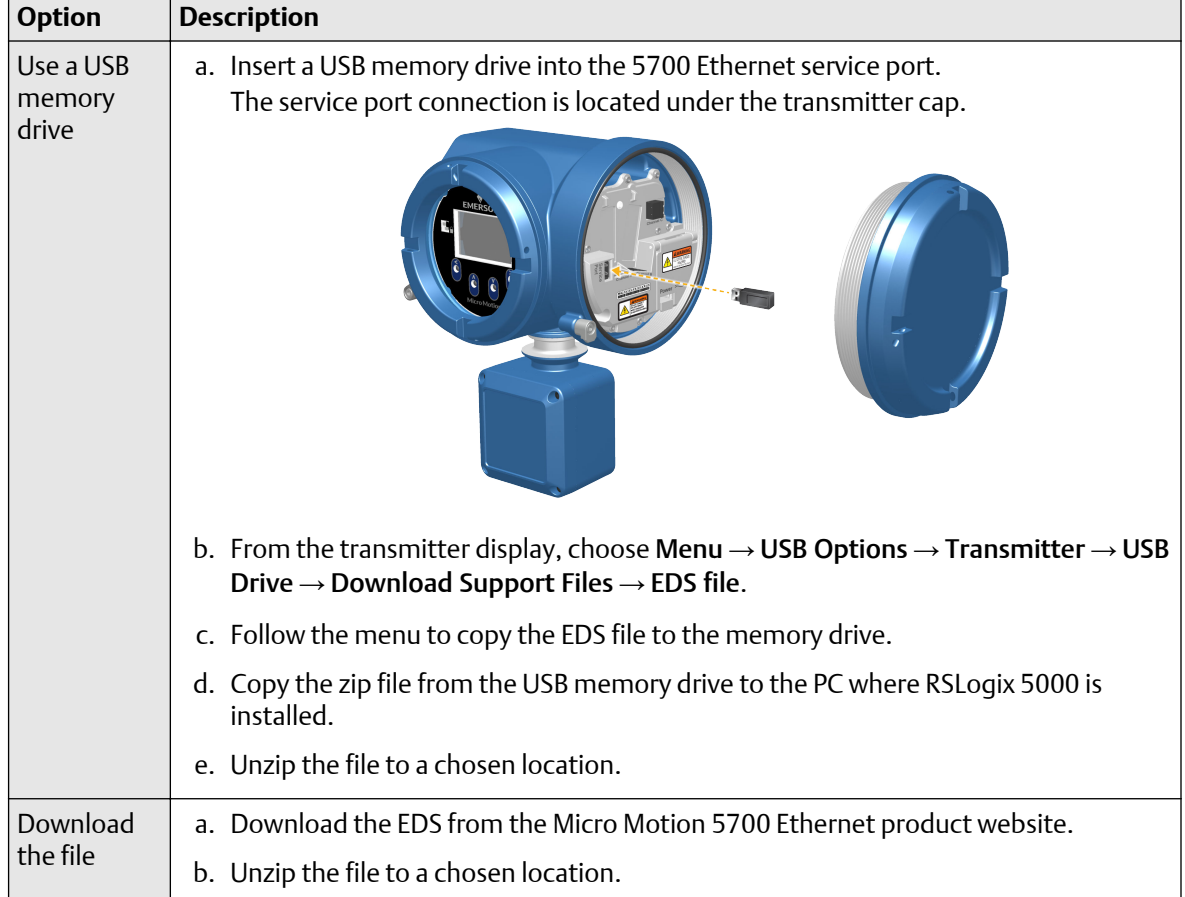

1. Download the EDS file using one of the following methods:

- 2. In RSLogix 5000, choose Tools  $\rightarrow$  EDS Hardware Installation Tool and register the 5700 EDS file.
- 3. If you have an established RSLogix Ethernet network, skip this step. If not, follow these steps to create a network:
	- a) From RSLogix 5000, right-click the controller/backplane in the tree view.

#### **Example**

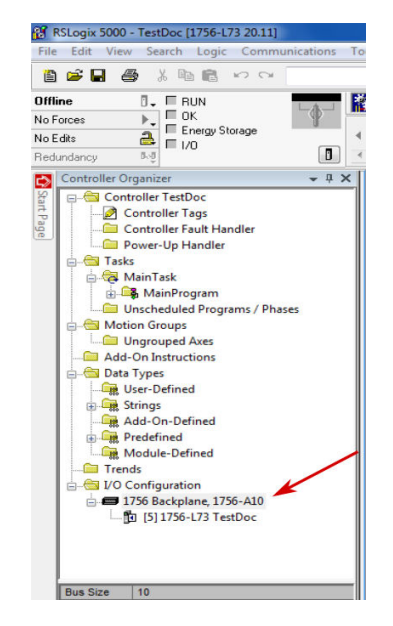

- b) Select New Module….
- c) Select the appropriate Ethernet card.
- d) Select Create.
- e) Enter the Name.
- f) Enter the IP Address.
- g) Select the Slot where your Ethernet card is located.
- h) Select OK.
- i) On the *Select Module Type* window, select Close.
- 4. From RSLogix 5000, choose File  $\rightarrow$  New.
- 5. Select your version from the Revision drop-down menu.
- 6. Enter a Name for your application.
- 7. Select the Slot where your Ethernet card is located.
- 8. Press OK.
- 9. From the By Vendor tab, select ETHERNET-MODULE Generic Ethernet Module.

#### **Example**

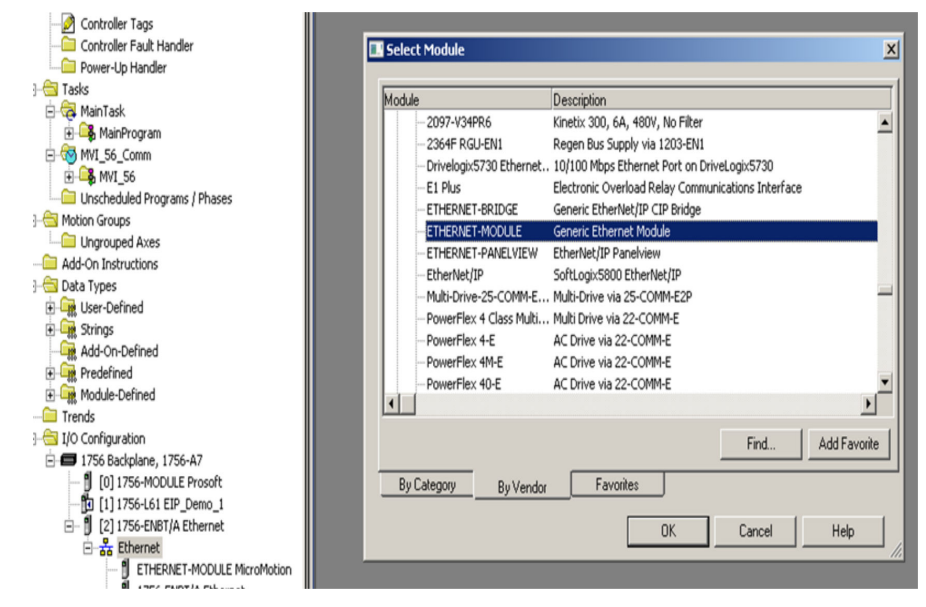

- 10. Select OK.
- 11. Select Data-DINT as the module data type.
- 12. Select the appropriate assembly instances for your application.

Enter the assembly numbers in the generic module setup, along with the data sizes that are listed in [Table B-1](#page-40-0).

#### **Example**

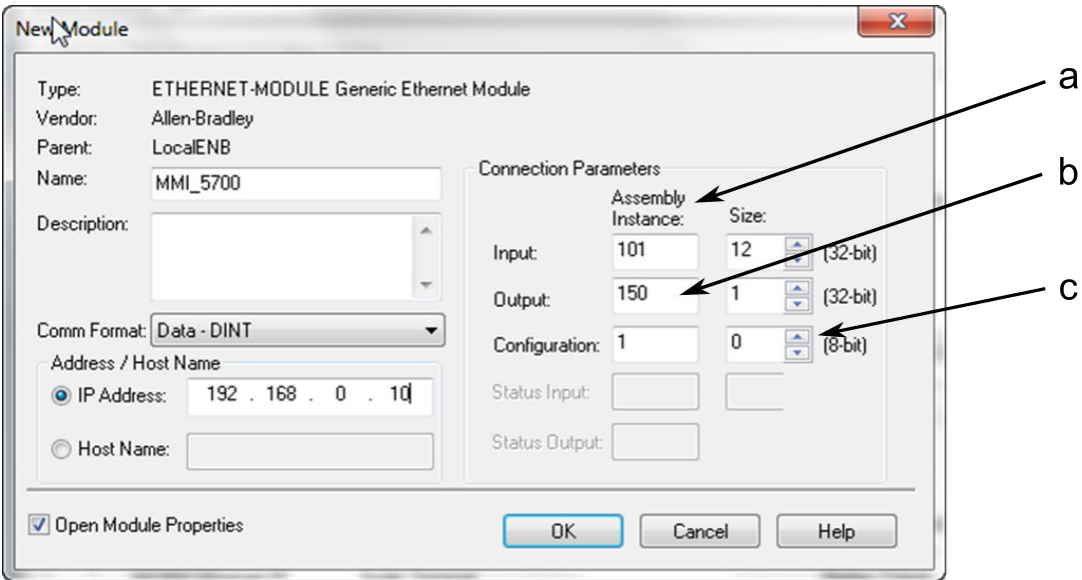

- a. Input = 101
- b. Output =  $150$
- c. Configuration = 1

#### **Note**

The 5700 does not use a Configuration instance. Enter 1 in the Assembly Instance column, and 0 length for the Size column.

- 13. Enter the IP Address of the transmitter.
- 14. Press OK.
- 15. Open Controller Tags to see the data organization.

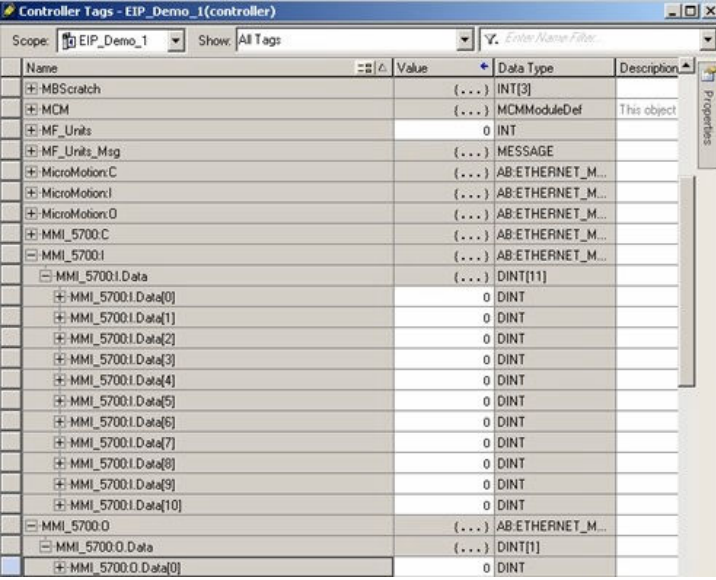

- 16. Use your preferred programming techniques to convert the data from the input and output image tables to the correct data types.
	- The transmitter process variables are generally type *REAL*, use the COP command to convert them.
	- The byte ordering is correct, so no byte swapping is needed.

#### **Example**

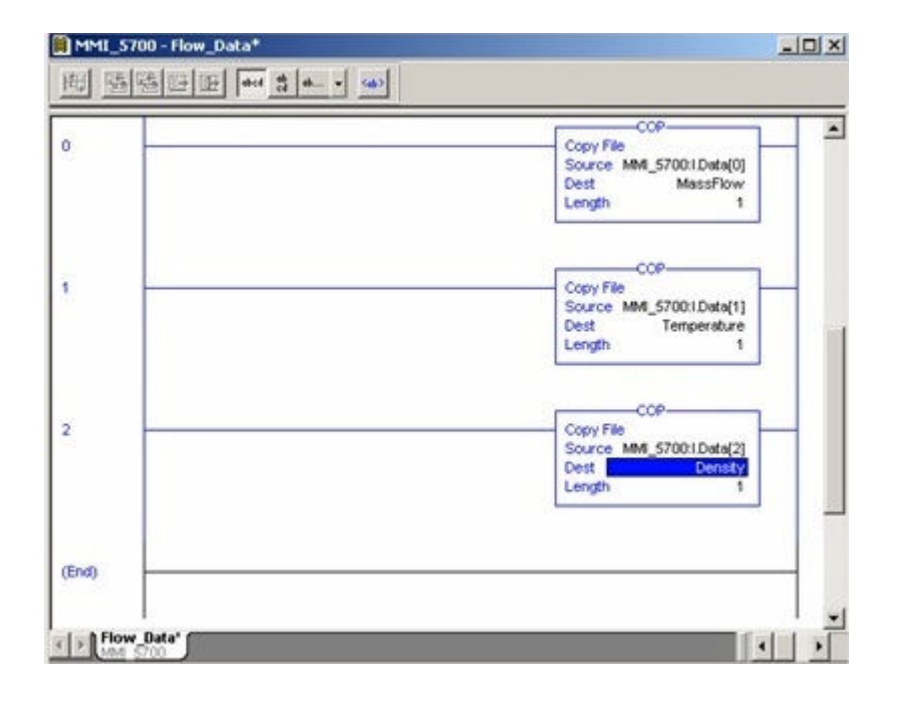

## <span id="page-22-0"></span>4 Use explicit (messaging) using the Modbus **Object**

The programming for explicit variables is the same regardless of the controller firmware version. Explicit messaging differs from implicit messaging in that the service code and class refer to a Modbus data type rather than a specific data item. The message source element provides the location of the desired data in the transmitter's database. The only difference is that the Common Industrial Protocol (CIP) message type refers to a type of data in the transmitter's internal database rather than a specific data item. The desired data item is referenced as the Modbus address in the CIP message. The data item does not have to be part of an assembly, so in the example in Figure 4-1, a batcher data item is requested to be read.

For more information about CIP message codes, see Modbus object  $(44<sub>HEX</sub> - 1)$  instance).

#### **Procedure**

- 1. Create the Msg and select it.
- 2. Select the Source Element that was previously created as a controller scope tag.

#### $-101 \times$ 图 图 34 日 日 m a le - 9 Configuration | Communication | Tag |  $\blacksquare$ Message Type: **DP** Ξ GetBetchStebur  $\ddot{u}$ StatusTine StatusAdd(0) 피 Source Ele  $\overline{\phantom{0}}$ Timer<br>Preset vice Custom <br >  $300 + 100 +$  $\sqrt{4}$ € (Butes) Accurs (Hex) Class 44 BatchStatu  $\overline{\phantom{a}}$ New Tag Get 5700 Batch Status 18 Message **CENT** Statute Time Pala C Enable C Enable Walling O Start **B** Done Done Length: 4 Get\_5700\_Butch\_Status PetchStetusMag.DN ONS2 19 **TONS?**  $\Box$  Timed Out + **Ci Emar Code:** Extended Error Code: Status Time Enor Path **Enor Text** Help DK Cancel  $\left\| \cdot \right\|$ Msg5700  $\mathbf{E}$

#### **Figure 4-1: Batch status message**

#### **Example**

The following example shows a message that writes data to the transmitter database.

The Automatic Overshoot Compensation (AOC) value is a floating point number that you will need to convert to integer format using a COP command prior to referencing it in the Source Element of the message.

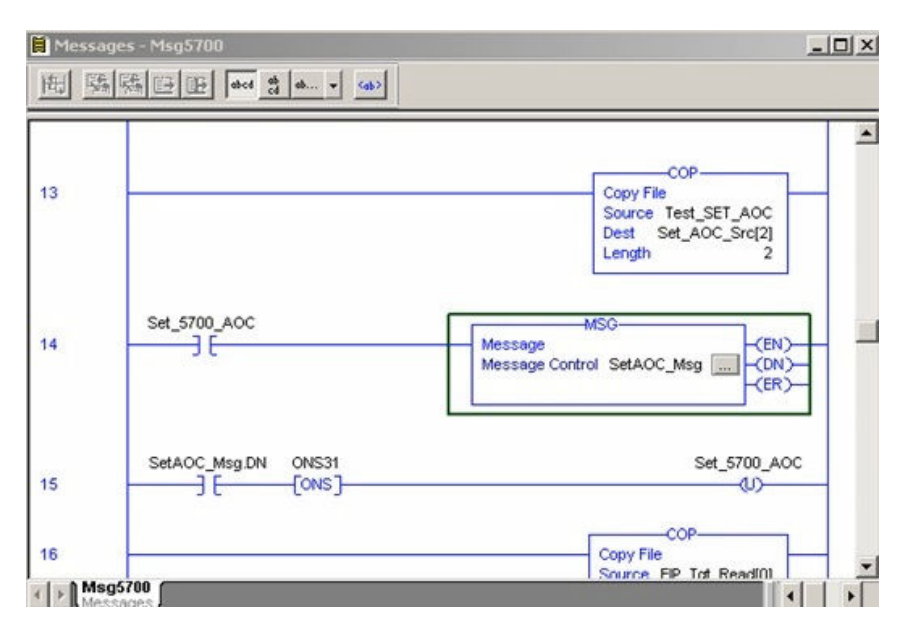

#### NEED 1600 SCREENSHOT

Combine the AOC value with the transmitter database (Modbus) address and length to form the message's source element. This can be an array as shown in the following graphic or a user-defined data type (UDT). The first element is the Modbus address (zero based), the second is the length, and finally the data in integer (INT) format.

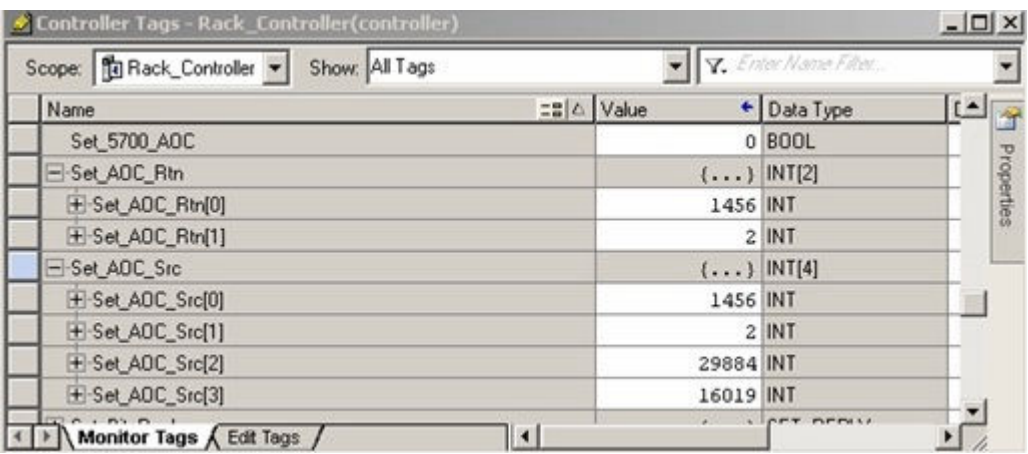

#### NEED 1600 SCREENSHOT

The address and data length will be returned if the write is successful. For example, Set\_AOC\_Rtn.

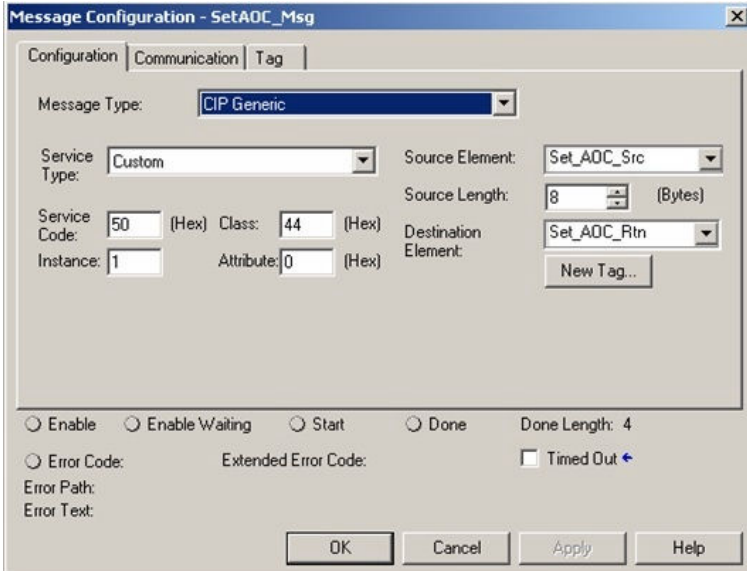

## <span id="page-26-0"></span>5 Use explicit (messaging) using the Analog Input Object

As described in the previous chapter, explicit messaging using the Modbus object gives the programmer access to all the data available in the transmitter database. A simpler method than using the Modbus object to access process variable values, engineering units, and status, is to use the standard Common Industrial Protocol (CIP) Analog Input object.

#### **Related information**

[Analog Input Point object \(0AHEX-51 instances\)](#page-46-0)

### **5.1 Read mass flow value example**

The following example shows a message that reads the mass flow value using the mass flow instance of the Analog Input class.

#### **Procedure**

- 1. Create the Msg and select it.
- 2. Enter A in the Class field.

The A comes from the Analog Input object class 0xA.

- 3. Use Analog Input Point object ( $0A_{HEX}$ -51 instances) as a reference for the following steps:
	- a) Enter the appropriate instance in the Instance field as a hexadecimal number. In this example, Mass Flow is Instance 1.

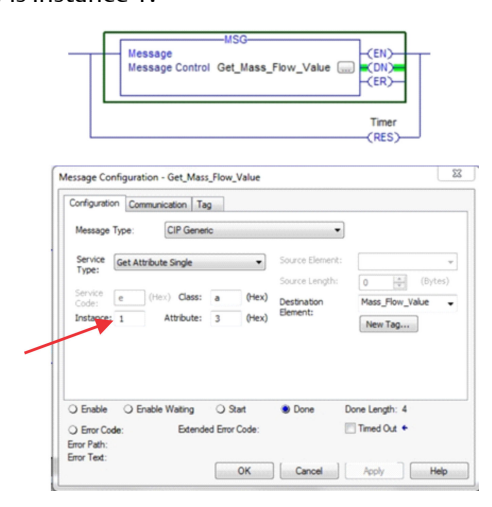

b) Enter the appropriate attribute in the Attribute field as a hexadecimal number. In this example, the value parameter is Attribute 3.

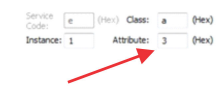

### <span id="page-27-0"></span>**5.2 Write mass flow example**

The following example shows a message that writes the mass flow units using the mass flow instance of the Analog Input class.

#### **Procedure**

- 1. Create the Msg and select it.
- 2. Enter A in the Class field.

The A comes from the Analog Input object class 0xA.

- 3. Use Analog Input Point object ( $0A_{HEX}$ -51 instances) as a reference for the following steps:
	- a) Enter the appropriate instance in the Instance field as a hexadecimal number.
		- In this example, Mass Flow is Instance 1.

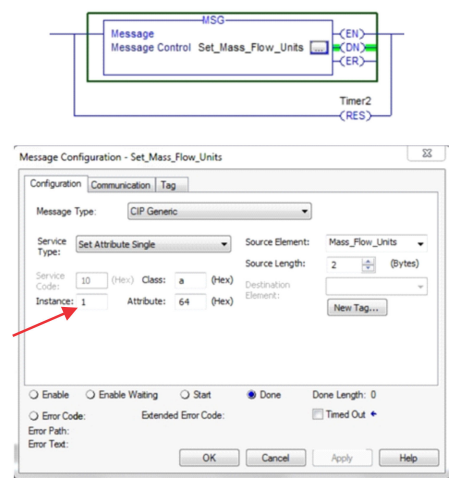

b) Enter the appropriate attribute in the Attribute field as a hexadecimal number. In this example, the engineering units parameter is Attribute 100 (64 Hex).

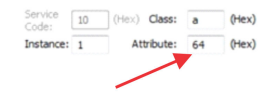

## <span id="page-28-0"></span>A Assembly object ( $04_{\text{HEX}}$  – 16 instances)

### **A.1 Class attributes**

#### **Class attributes (instance 0)**

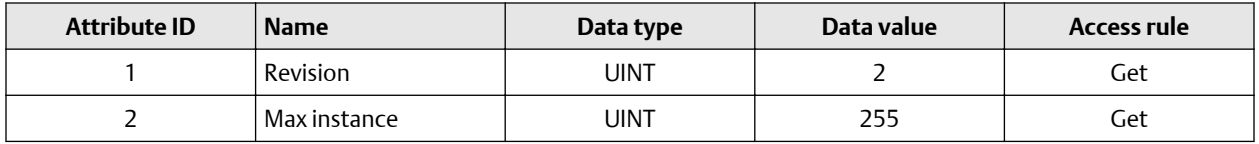

### **A.2 Input assemblies**

### **Table A-1: Class attributes (Instances 100-110)**

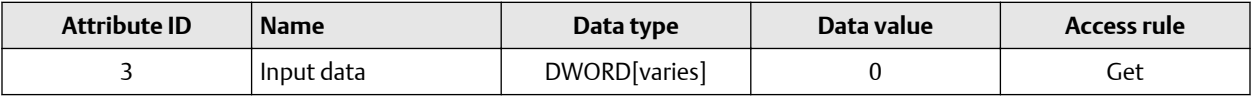

#### **Table A-2: Common input data**

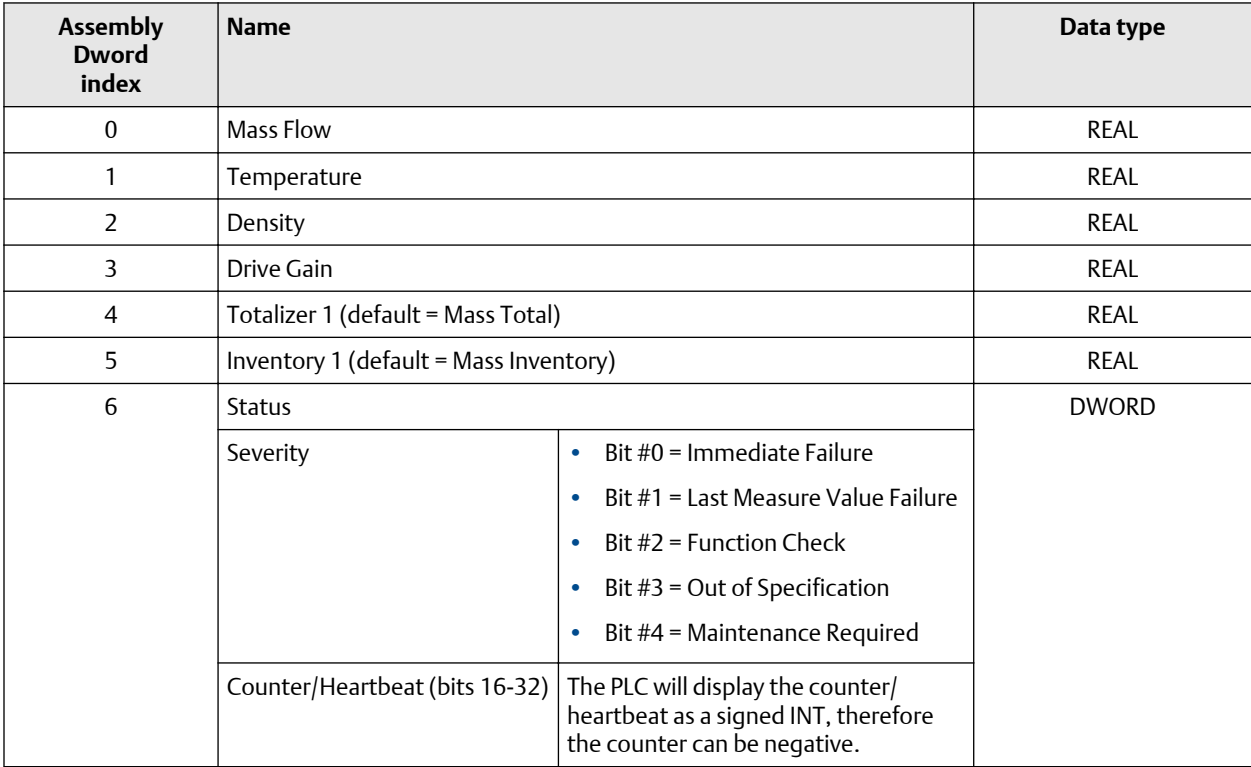

<span id="page-29-0"></span>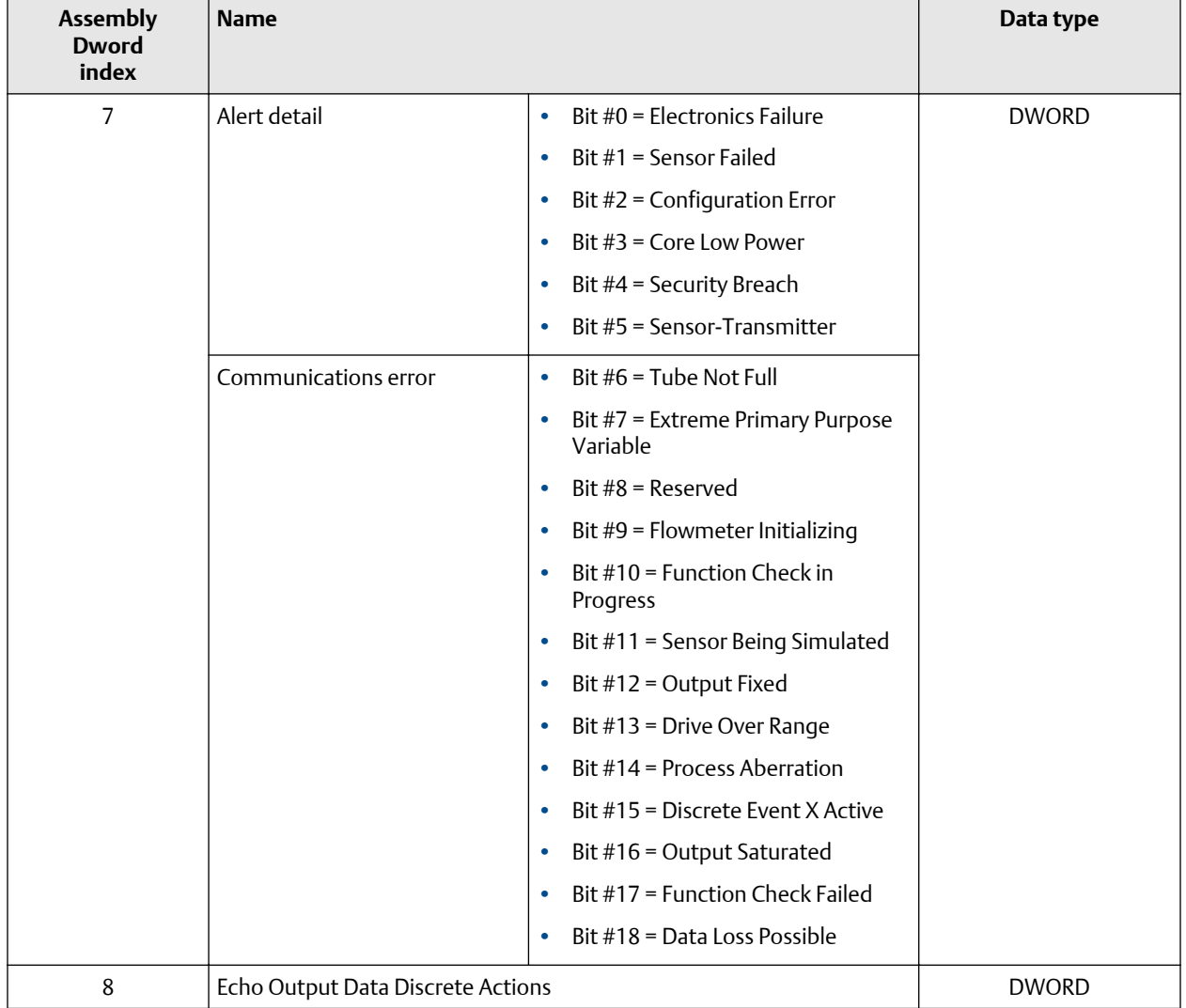

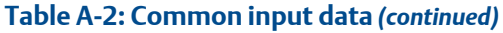

#### **Table A-3: Liquid volume flow**

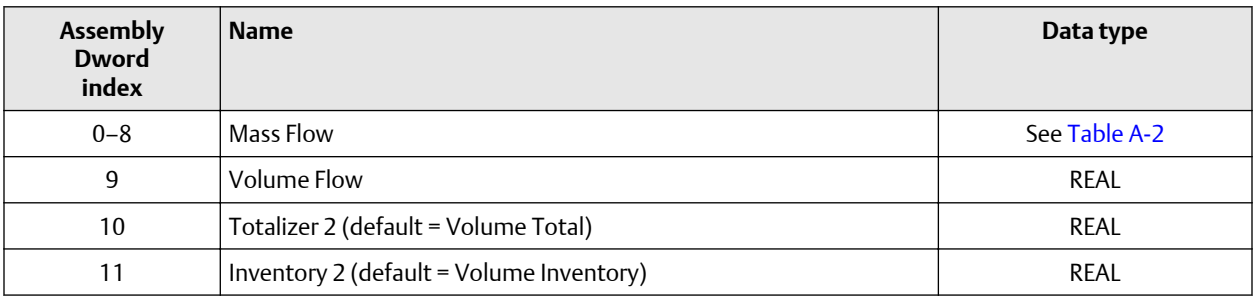

#### **Table A-4: Gas volume flow**

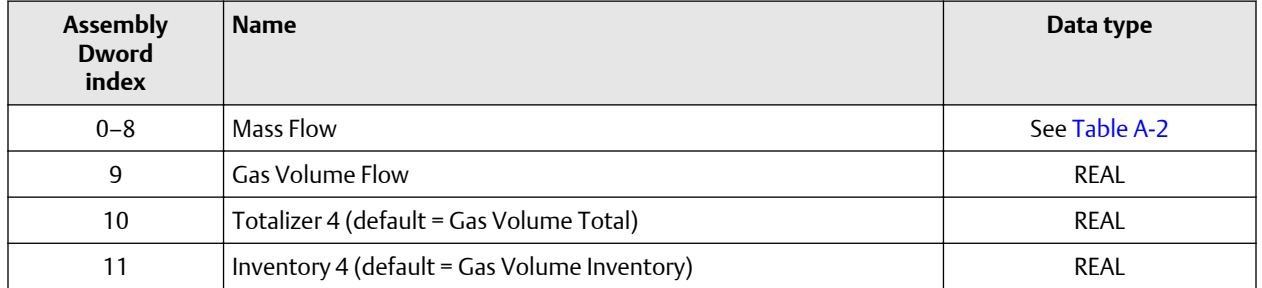

#### **Table A-5: API referral**

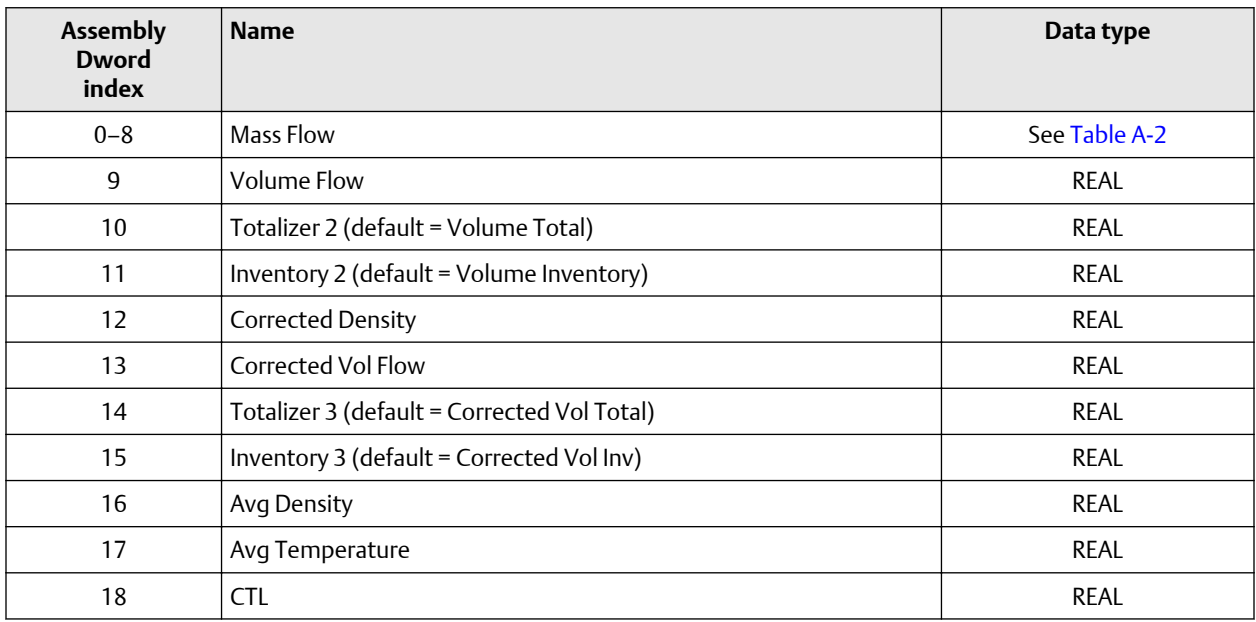

#### **Table A-6: Concentration measurement**

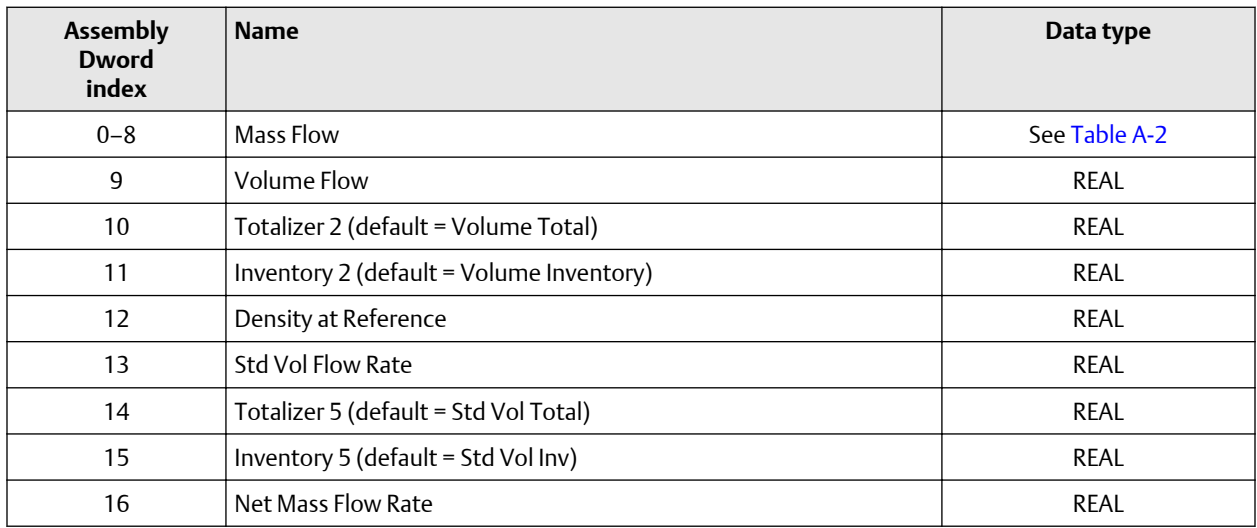

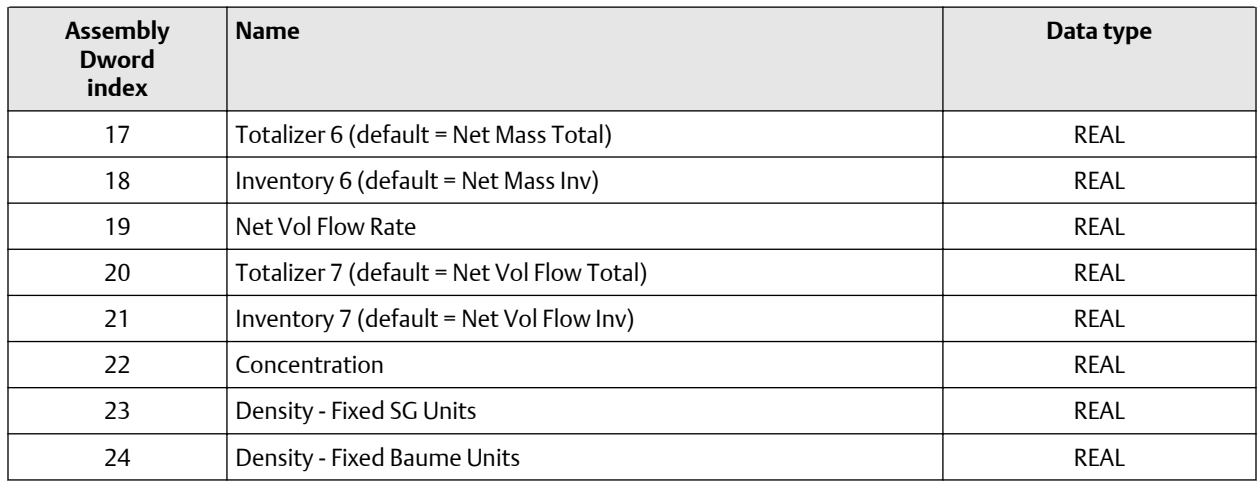

#### **Table A-6: Concentration measurement** *(continued)*

#### **Table A-7: Batcher**

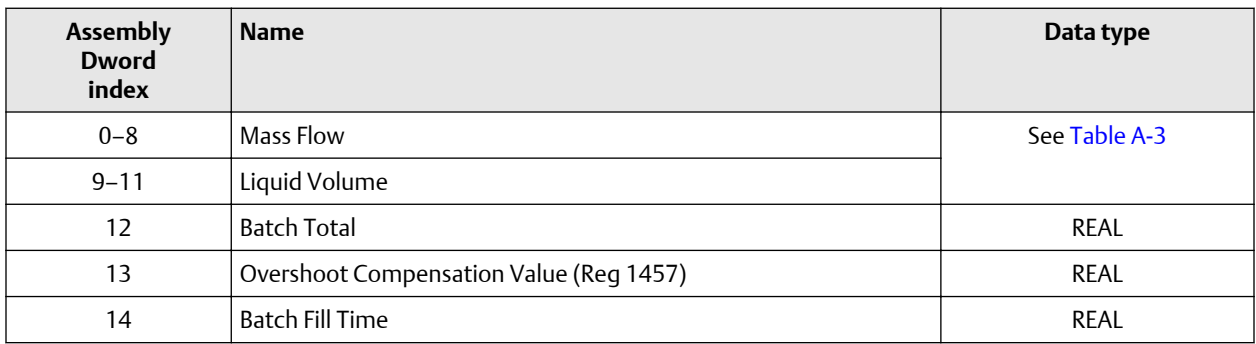

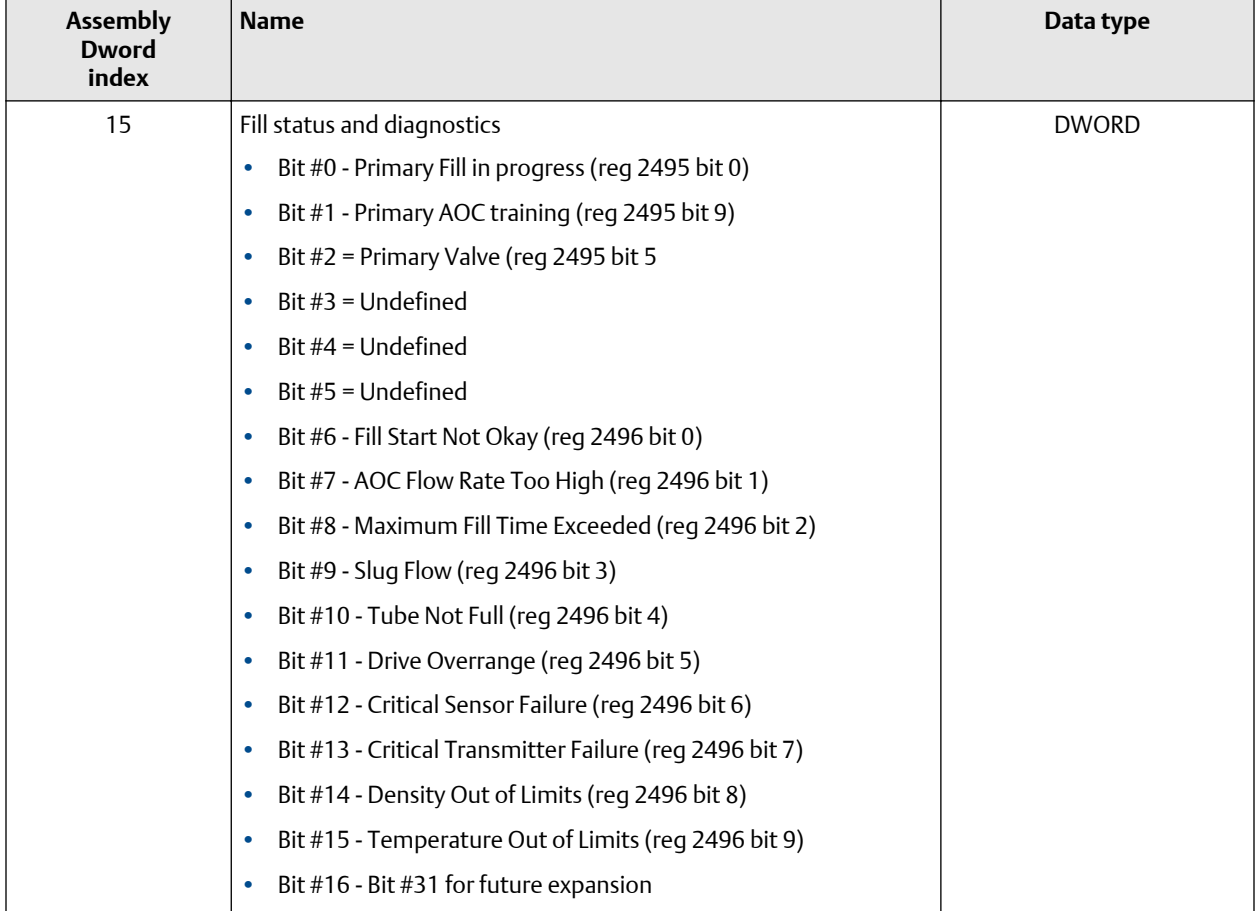

#### **Table A-7: Batcher** *(continued)*

#### **Table A-8: Small input configurable data set**

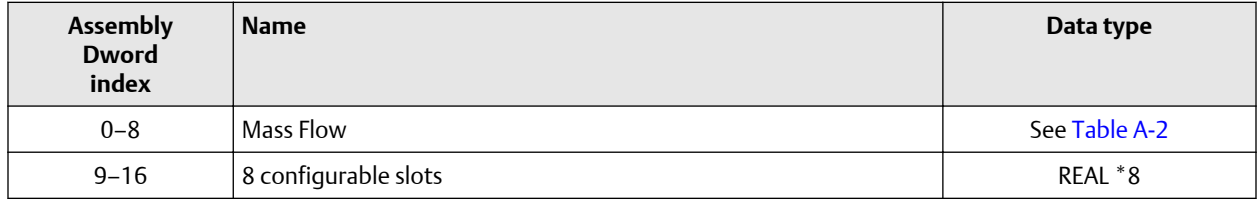

#### **Table A-9: Medium input configurable data set**

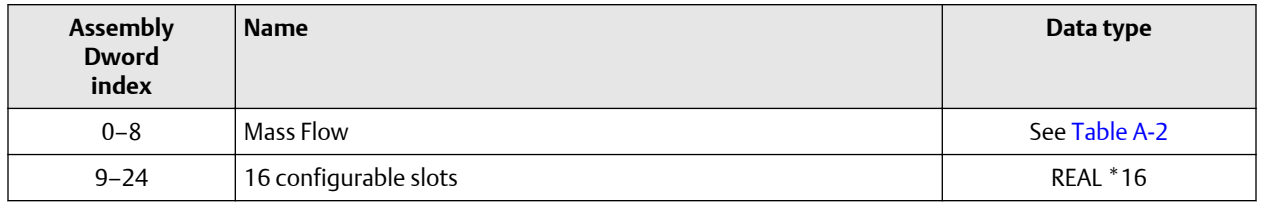

#### **Table A-10: Large input configurable data set**

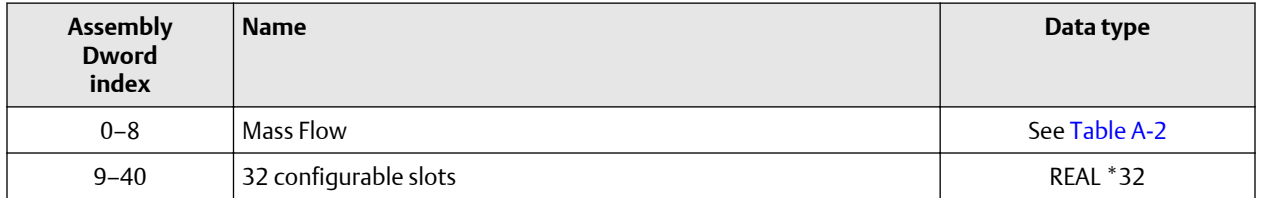

#### **Table A-11: Advanced Phase Measurement (APM) – liquid**

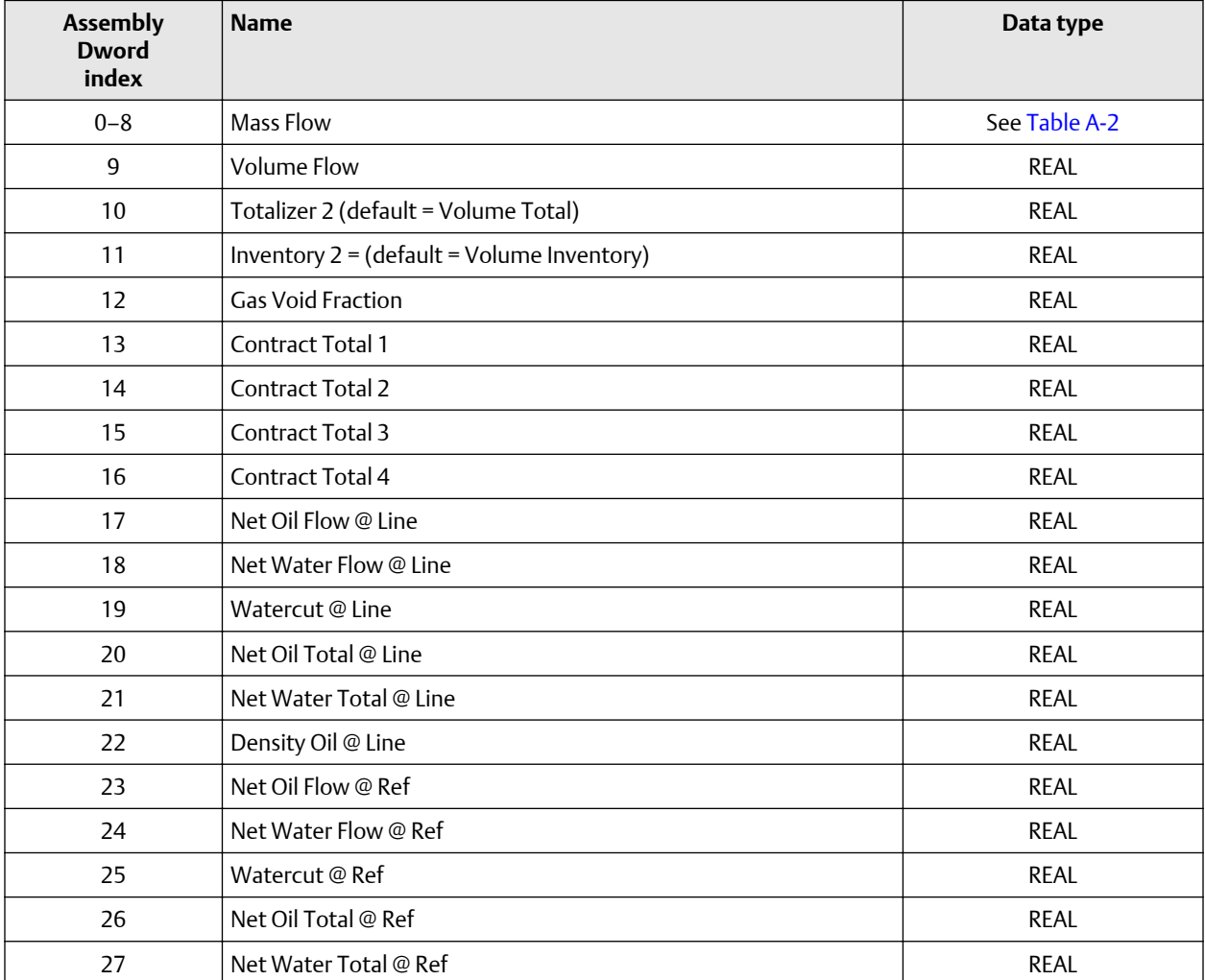

#### **Table A-12: Advanced Phase Measurement (APM) – gas volume**

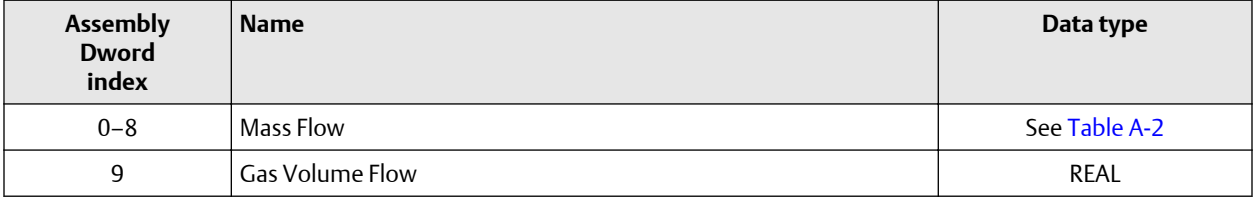

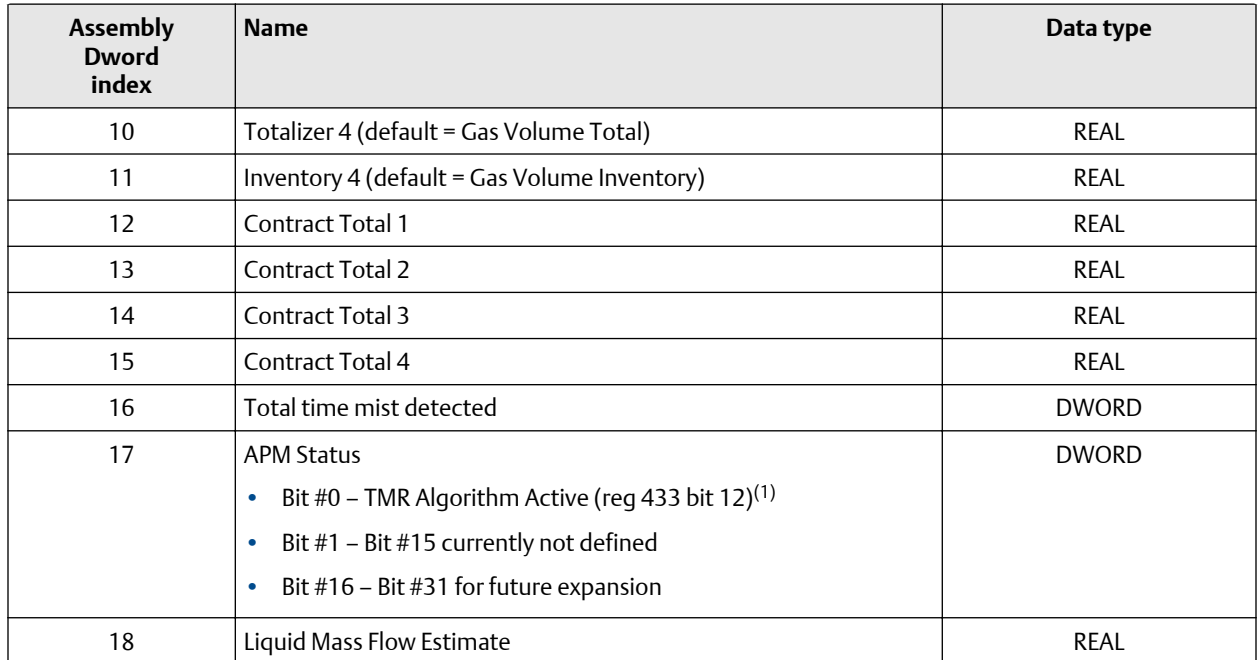

#### **Table A-12: Advanced Phase Measurement (APM) – gas volume** *(continued)*

*(1) Do not include the parenthesis in the label*

### <span id="page-35-0"></span>**A.3 Output assemblies**

#### **Table A-13: Common output data — Discrete actions only**

#### **Note**

Common output data is required for every output assembly in order to access 5700 functions. Depending on the application, not all functions may be used.

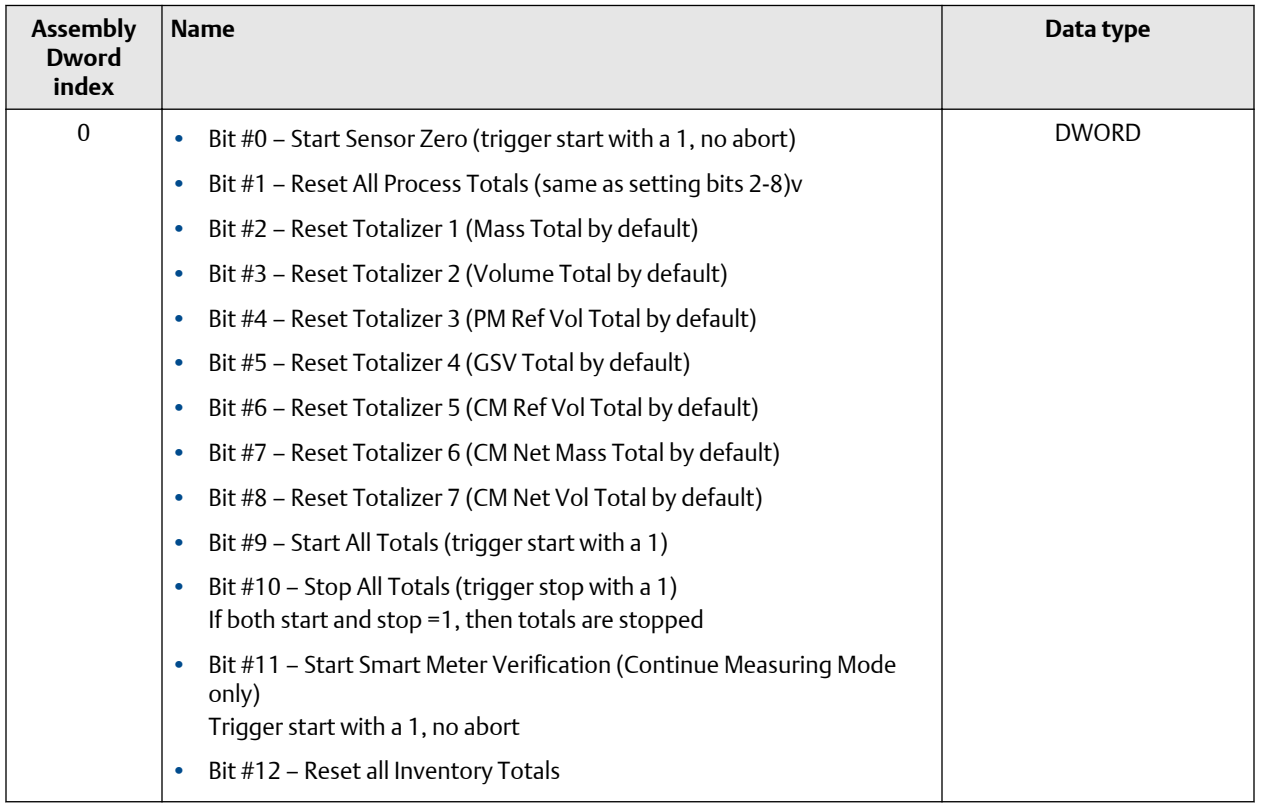

#### **Table A-14: External process data**

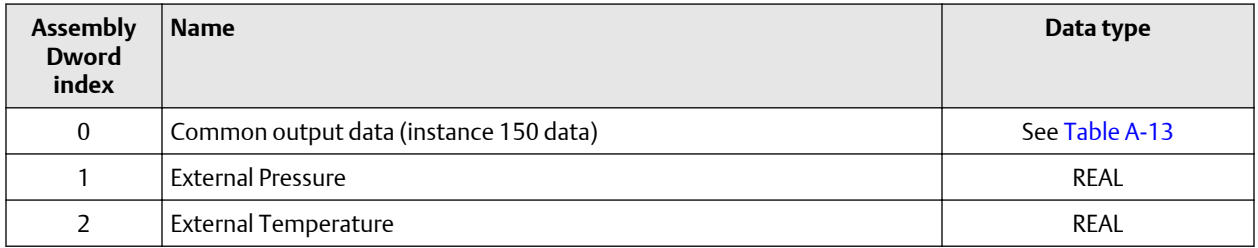

#### **Table A-15: Batcher**

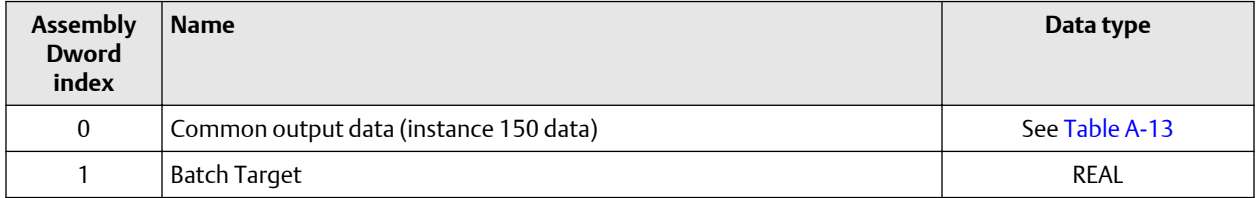

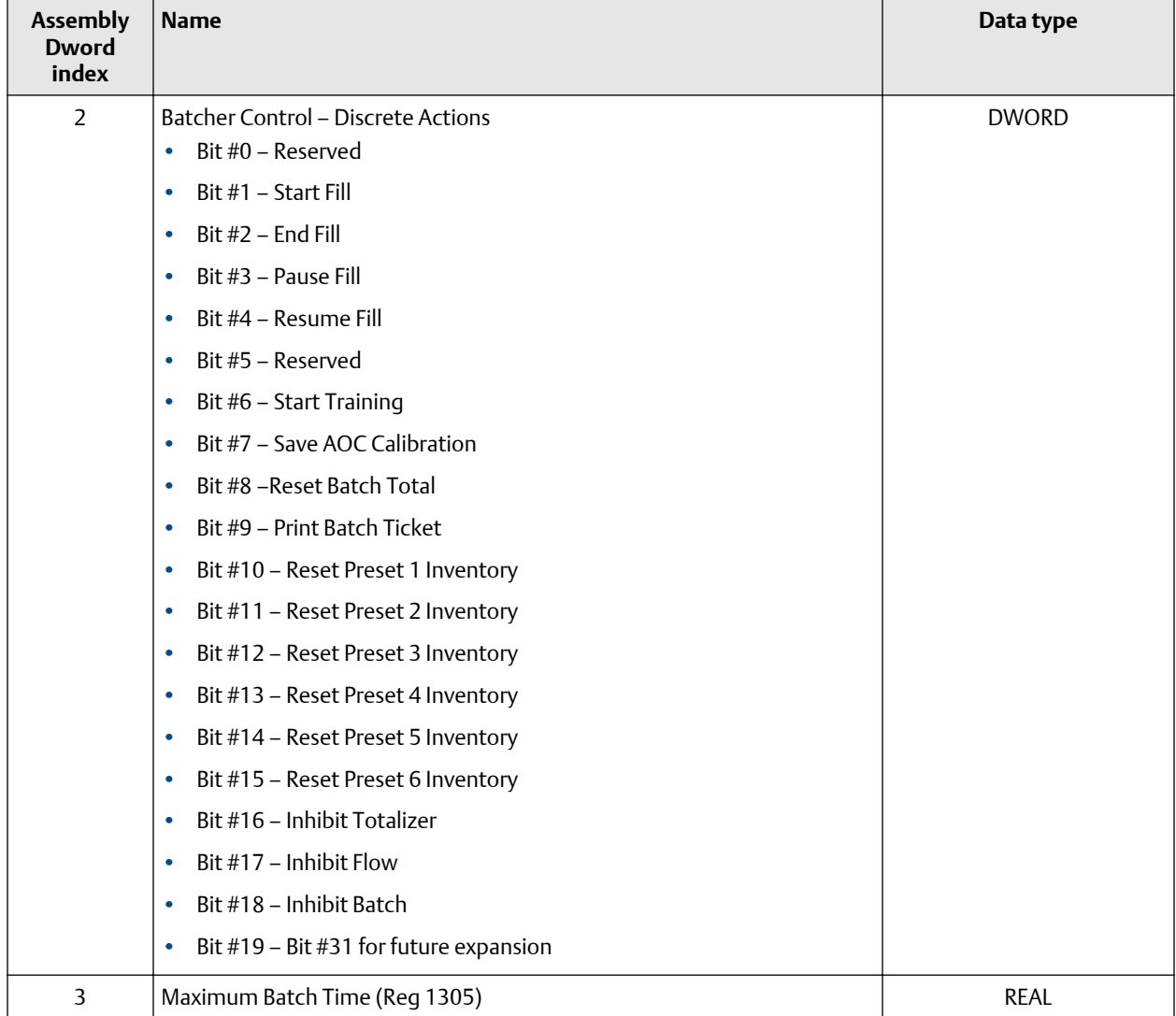

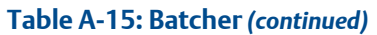

### **Table A-16: Batcher and external process data**

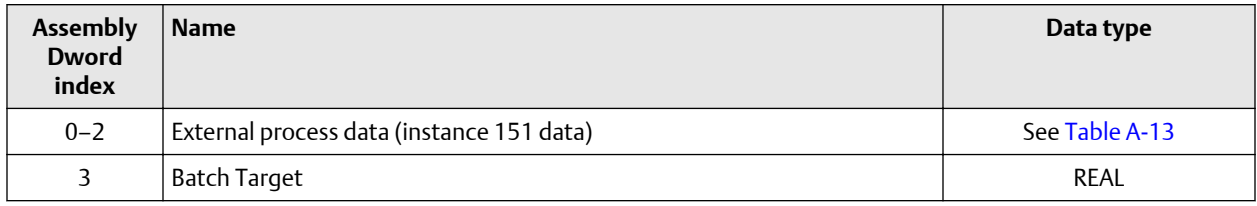

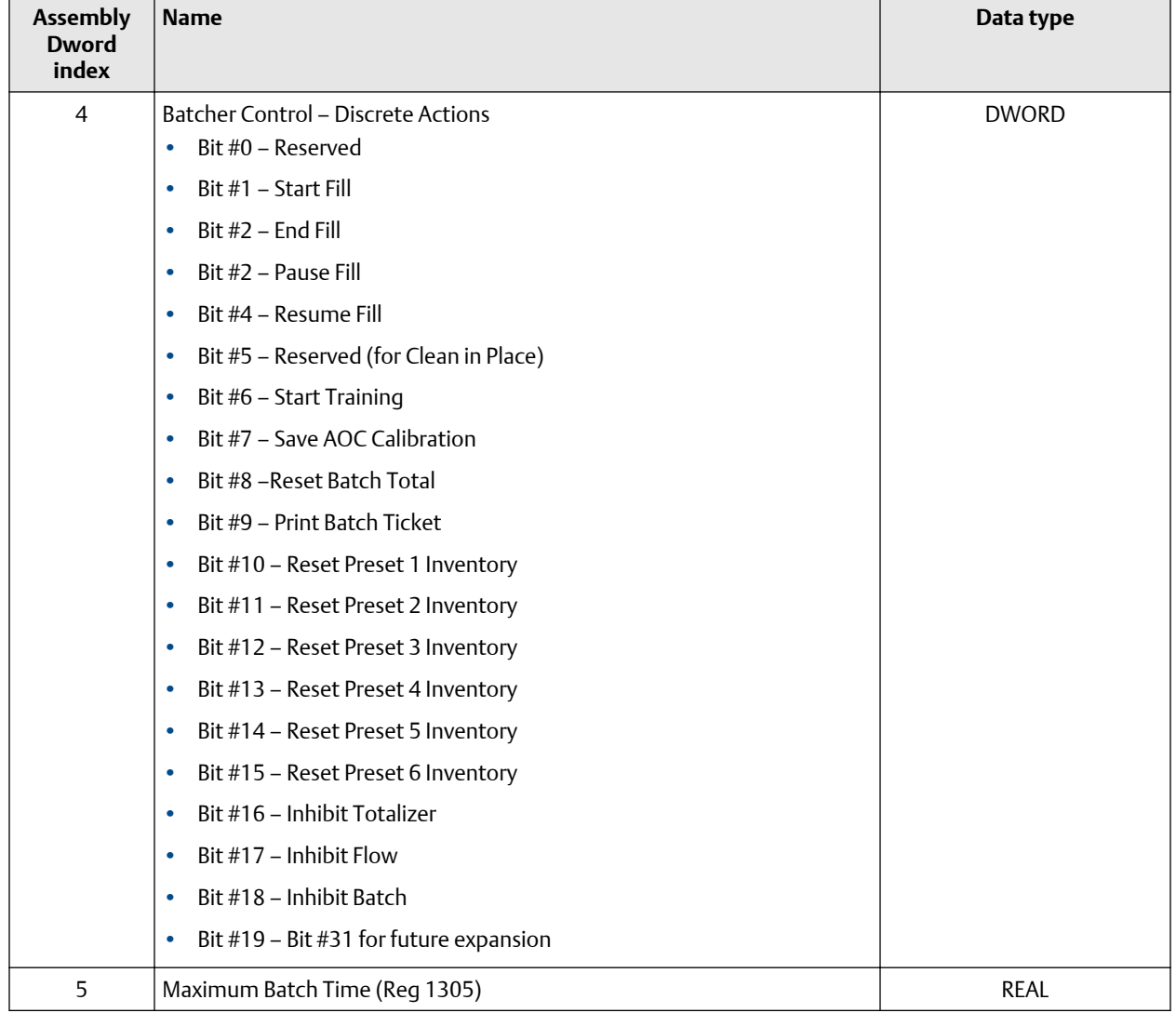

#### **Table A-16: Batcher and external process data** *(continued)*

#### **Table A-17: Output configurable data**

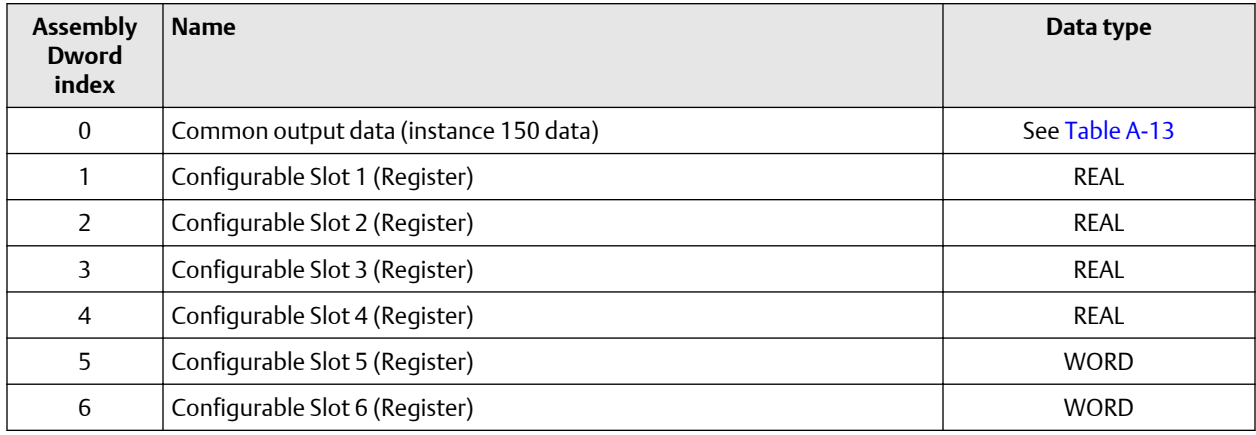

<span id="page-38-0"></span>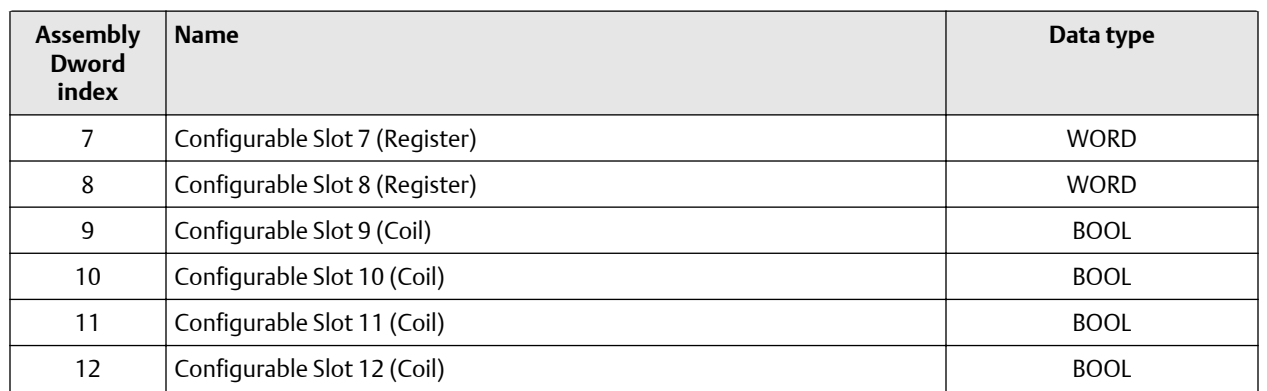

#### **Table A-17: Output configurable data** *(continued)*

#### **Table A-18: Advanced Phase Measurement (APM)**

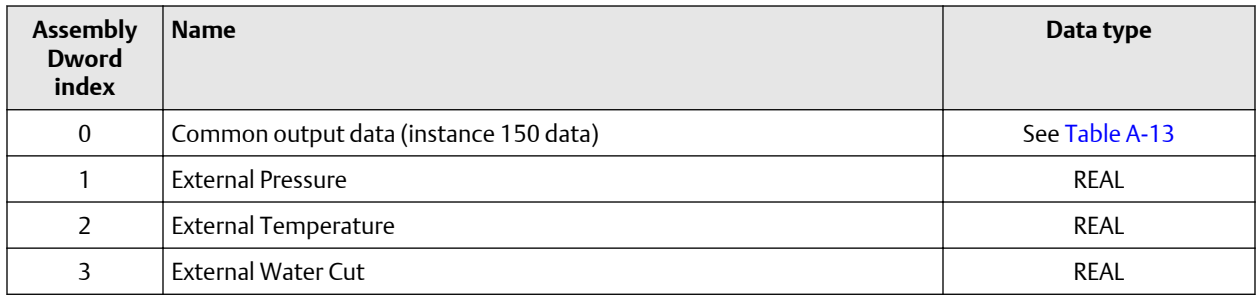

### **A.4 Output Only Heartbeat (instance 253)**

Use of this instance number in place of an input assembly instance number allows I/O connections to only write data to the transmitter without any input data returned.

If not practical, remove this instance.

### **A.5 Input Only Heartbeat (instance 254)**

Use of this instance number in place of an output assembly instance number allows I/O connections to monitor the input data from the transmitter without providing any output data, called an "input only" connection. Conceptually, input-only connections are used when HMIs or monitoring systems need to track input data, while still allowing a Programmable Logic Controller (PLC) to provide the control side, or write the outputs.

This connection type is required per the *Recommended Functionality for EtherNet/IP Devices* document.

For more information about Input Only connections, see *Volume 1 of the ODVA Specification (Common Industrial Protocol)*.

### **A.6 Listen Only Heartbeat (instance 255)**

Much like Input Only connections, Listen Only connections use this instance number in place of an output assembly instance number to open an I/O connection. The I/O connection monitors the input data from the <span id="page-39-0"></span>transmitter. Existing I/O connections have dependencies for allocation and timeouts that are different than Input Only connections.

### **A.7 Usage notes**

All output assemblies contain a common data as outlined in assembly instance 150. To maintain proper ownership of the output data (no toggling of outputs between multiple sources), only a single output assembly may be selected for use in I/O messaging. To achieve this, there is an output lock in place to mark all output assemblies as "owned" even though only a single assembly is actually in use.

All input instances can properly co-exist since no ownership is required. While not practical for most applications, multiple PLCs can theoretically open Input Only connections to any or all of the input assembly instances, up to the maximum number of I/O connections supported.

### **A.8 Common services**

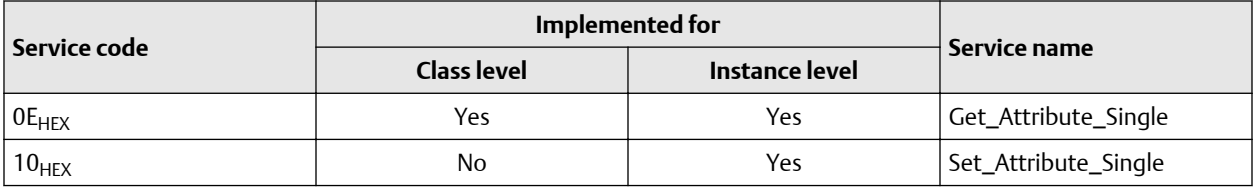

## <span id="page-40-0"></span>B Assembly connections

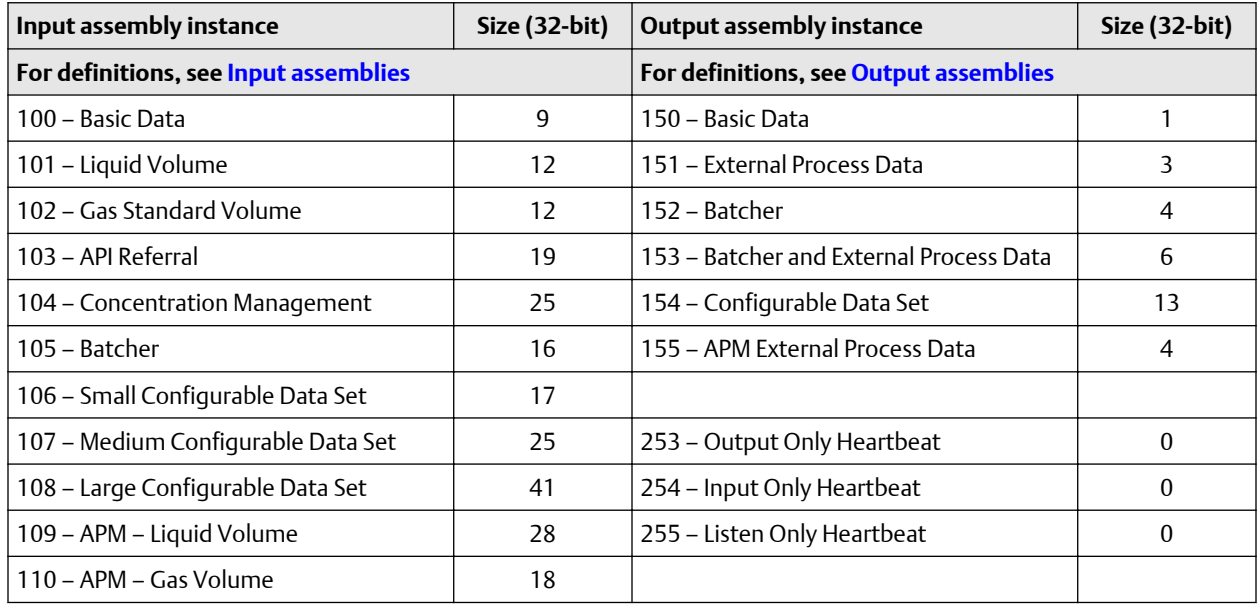

#### **Table B-1: Input and output assemblies**

#### **Table B-2: Connection types**

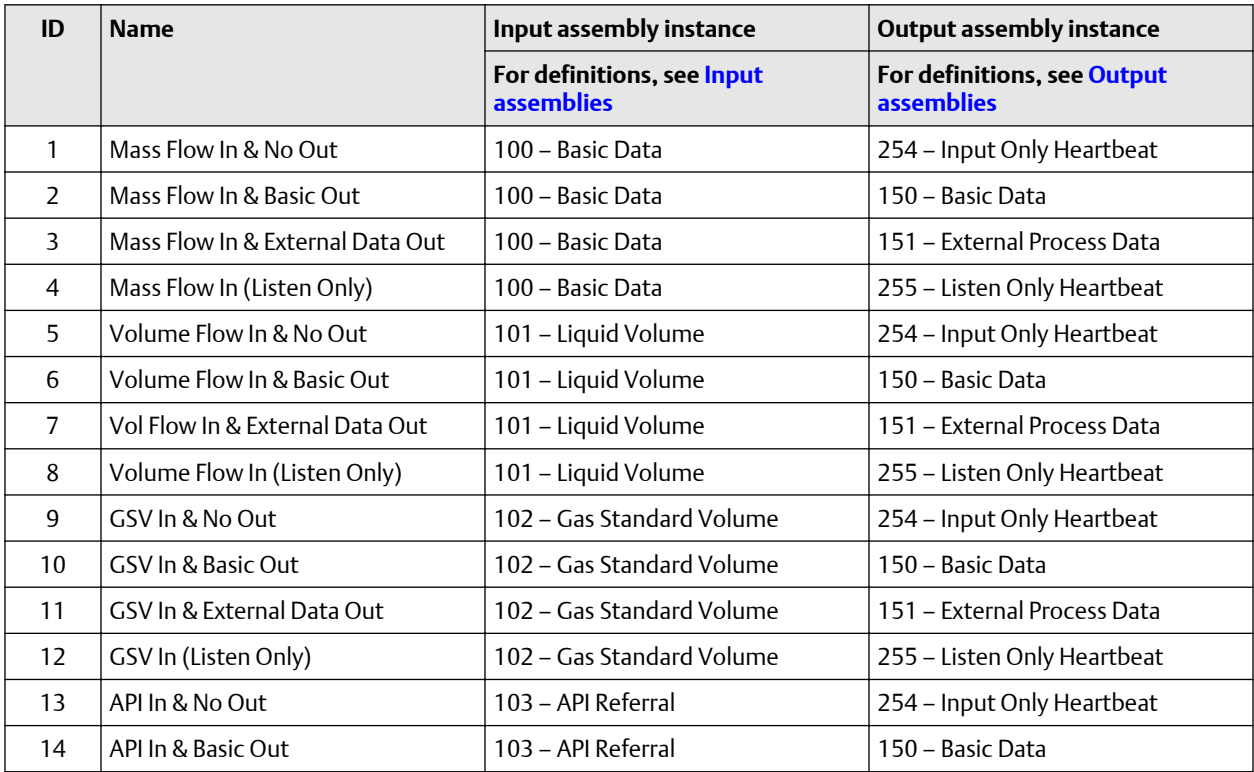

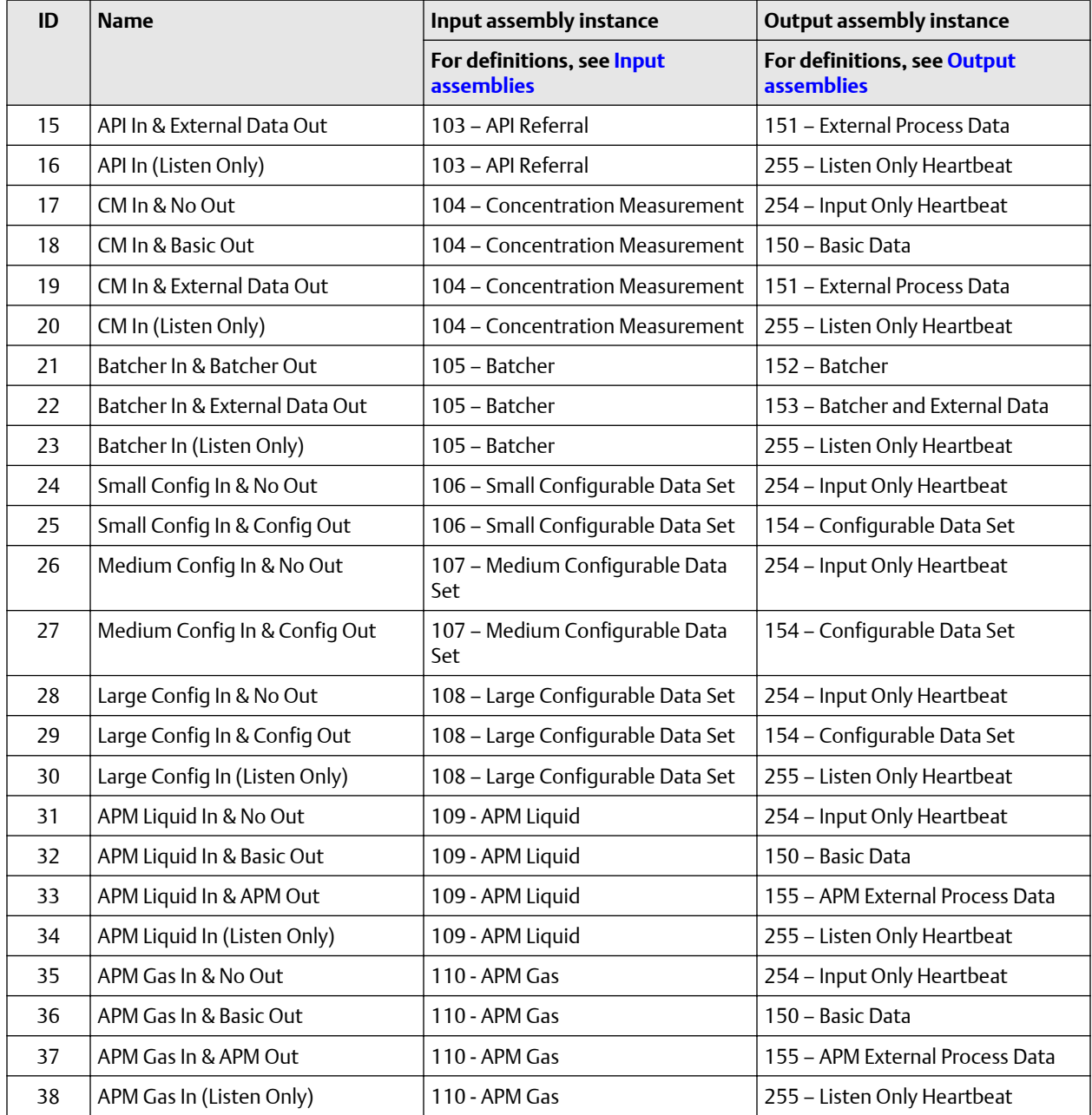

#### **Table B-2: Connection types** *(continued)*

## <span id="page-42-0"></span>C Modbus object  $(44<sub>HEX</sub> - 1$  instance)

The Modbus object provides a "pass through" to the internal Modbus representation of any data point. All validation related to addressing, length, or write validation is handled by the Modbus DLL.

### **C.1 Modbus class attributes**

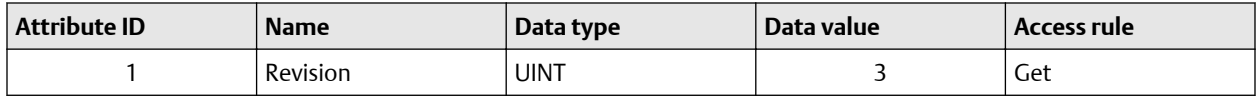

### **C.2 Instance attributes**

No instance attributes are defined.

### **C.3 Common services**

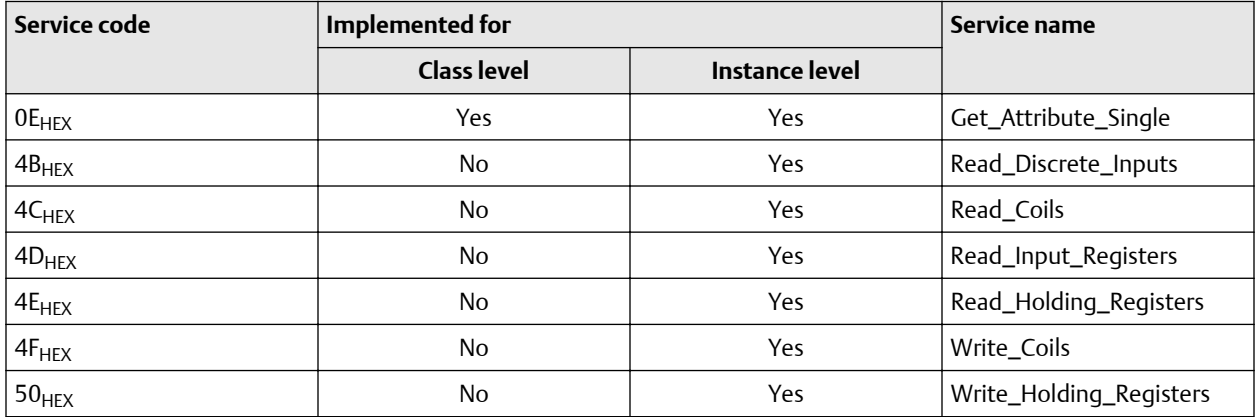

#### **4BHEX Read\_Discrete\_Inputs (Modbus FC 0x02)**

#### **Table C-1: Request format**

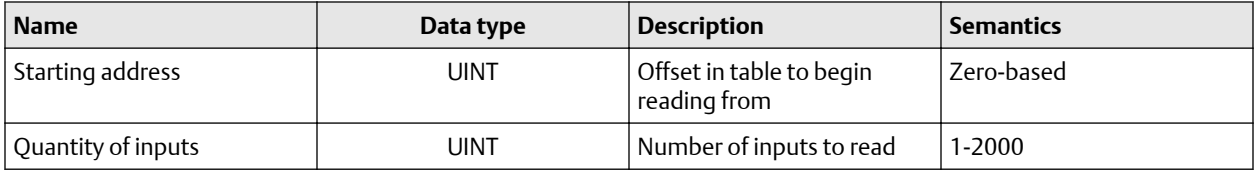

#### **Table C-2: Response format**

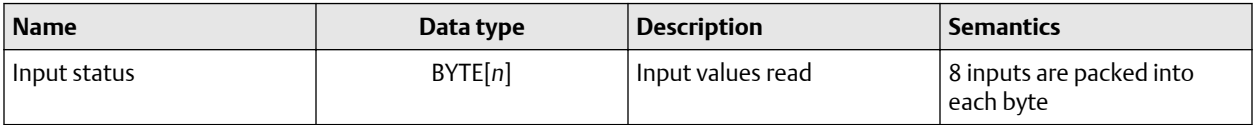

#### **4CHEX Read\_Coils (Modbus FC 0x01)**

#### **Table C-3: Request format**

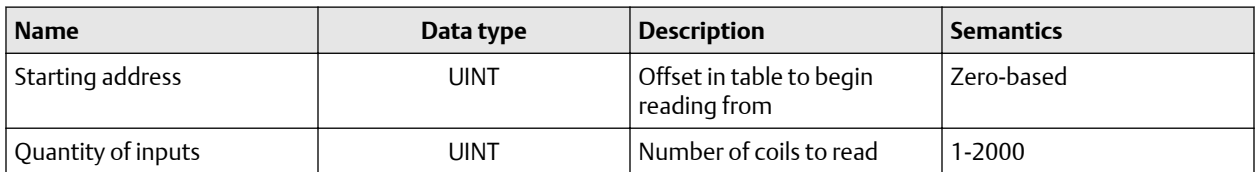

#### **Table C-4: Response format**

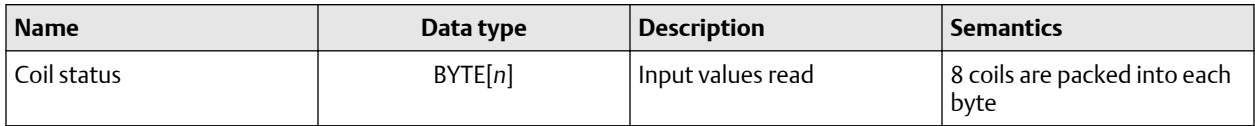

#### **4DHEX Read\_Input\_Registers (Modbus FC 0x04)**

#### **Table C-5: Request format**

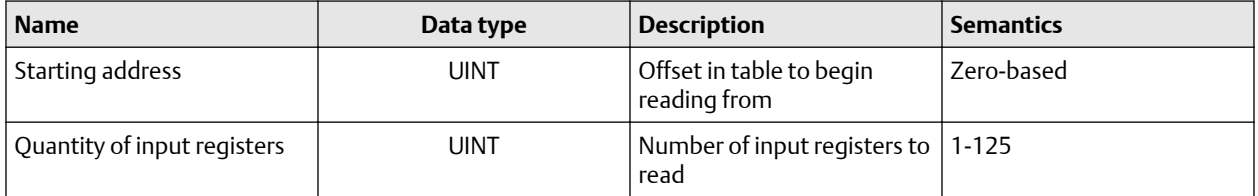

#### **Table C-6: Response format**

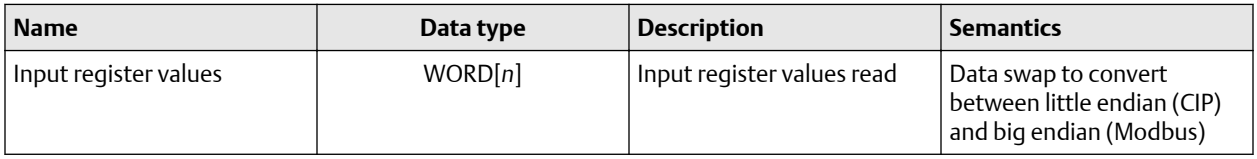

#### **4EHEX Read\_Holding\_Registers (Modbus FC 0x03)**

#### **Table C-7: Request format**

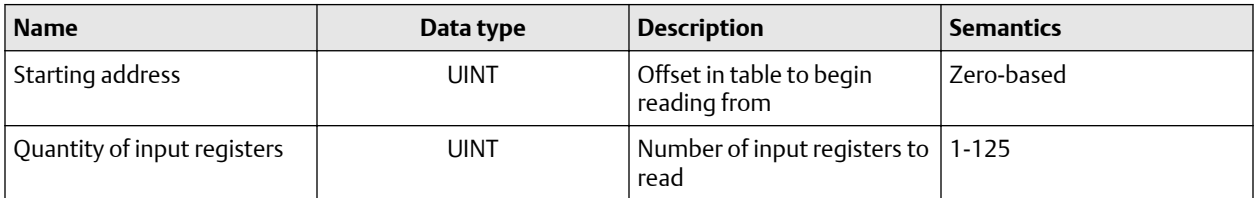

#### **Table C-8: Response format**

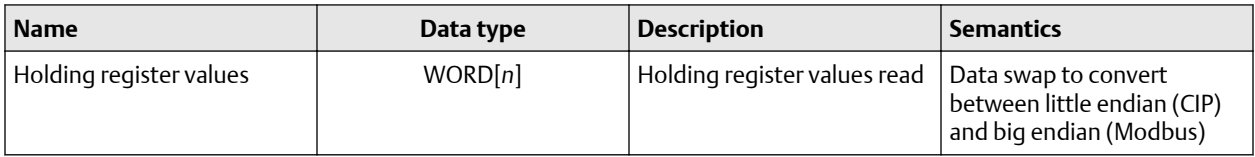

#### **4FHEX Write\_Coils (Modbus FC 0x0F)**

#### **Table C-9: Request format**

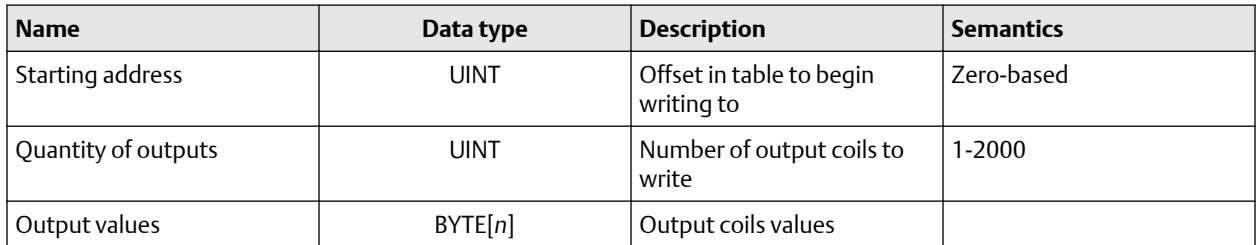

#### **Table C-10: Response format**

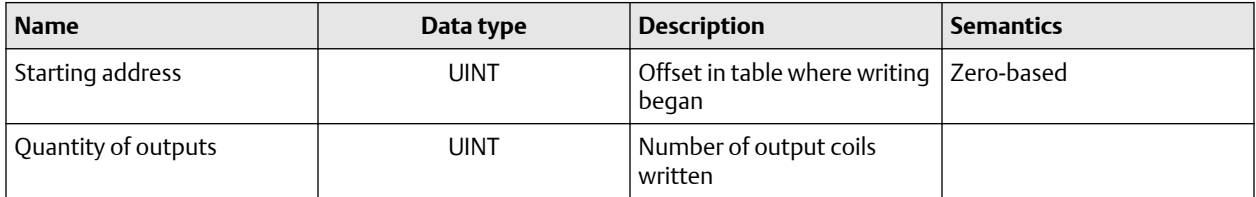

#### **50HEX Write\_Holding\_Registers (Modbus FC 0x10)**

#### **Table C-11: Request format**

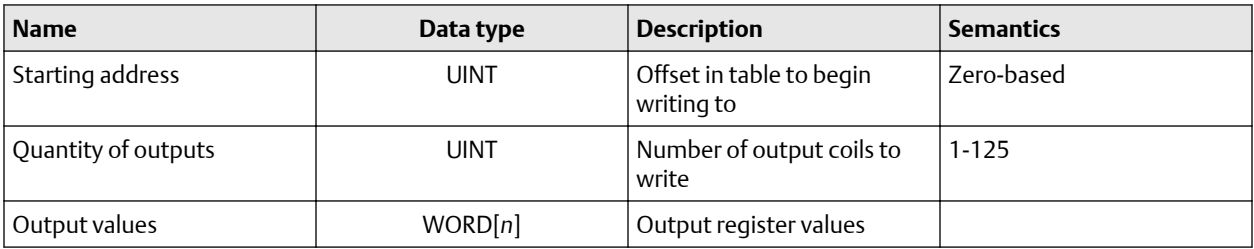

#### **Table C-12: Response format**

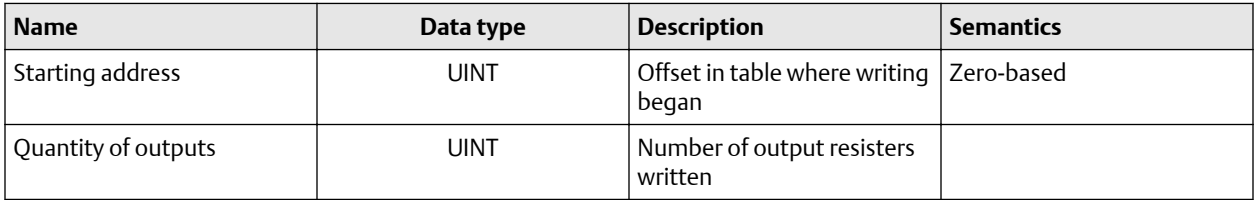

## <span id="page-46-0"></span>D Analog Input Point object (0A<sub>HEX</sub>-51 instances)

#### **Table D-1: Attributes**

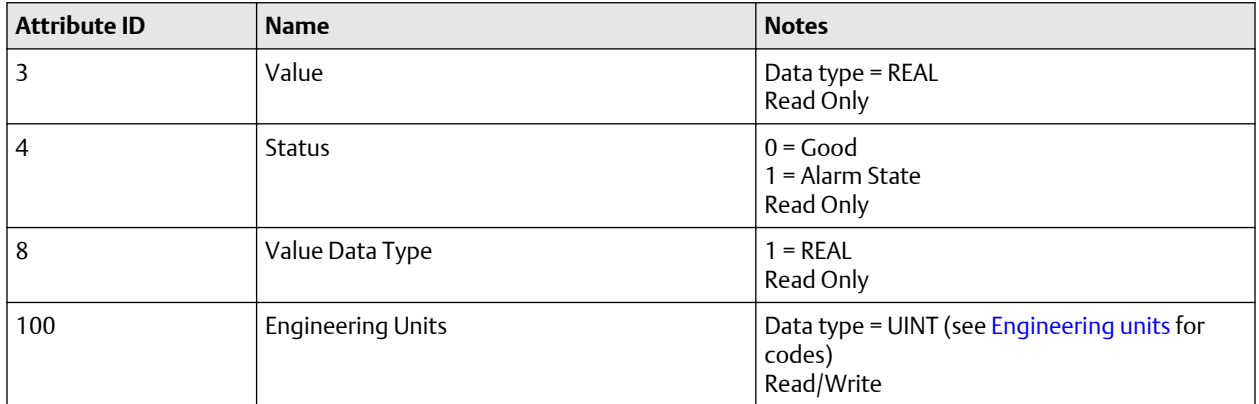

#### **Table D-2: Services**

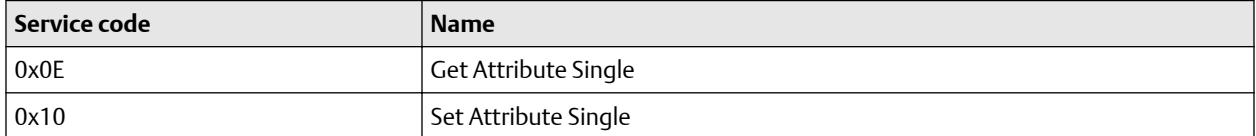

#### **Table D-3: Instances**

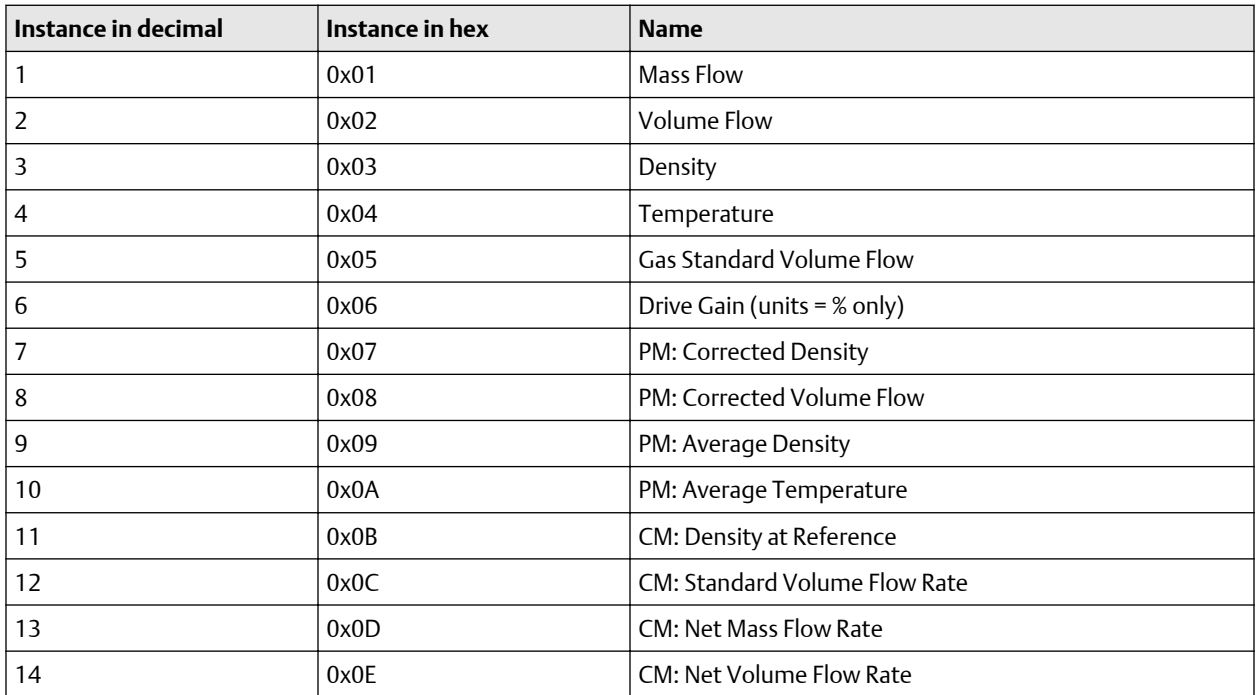

#### **Table D-3: Instances** *(continued)*

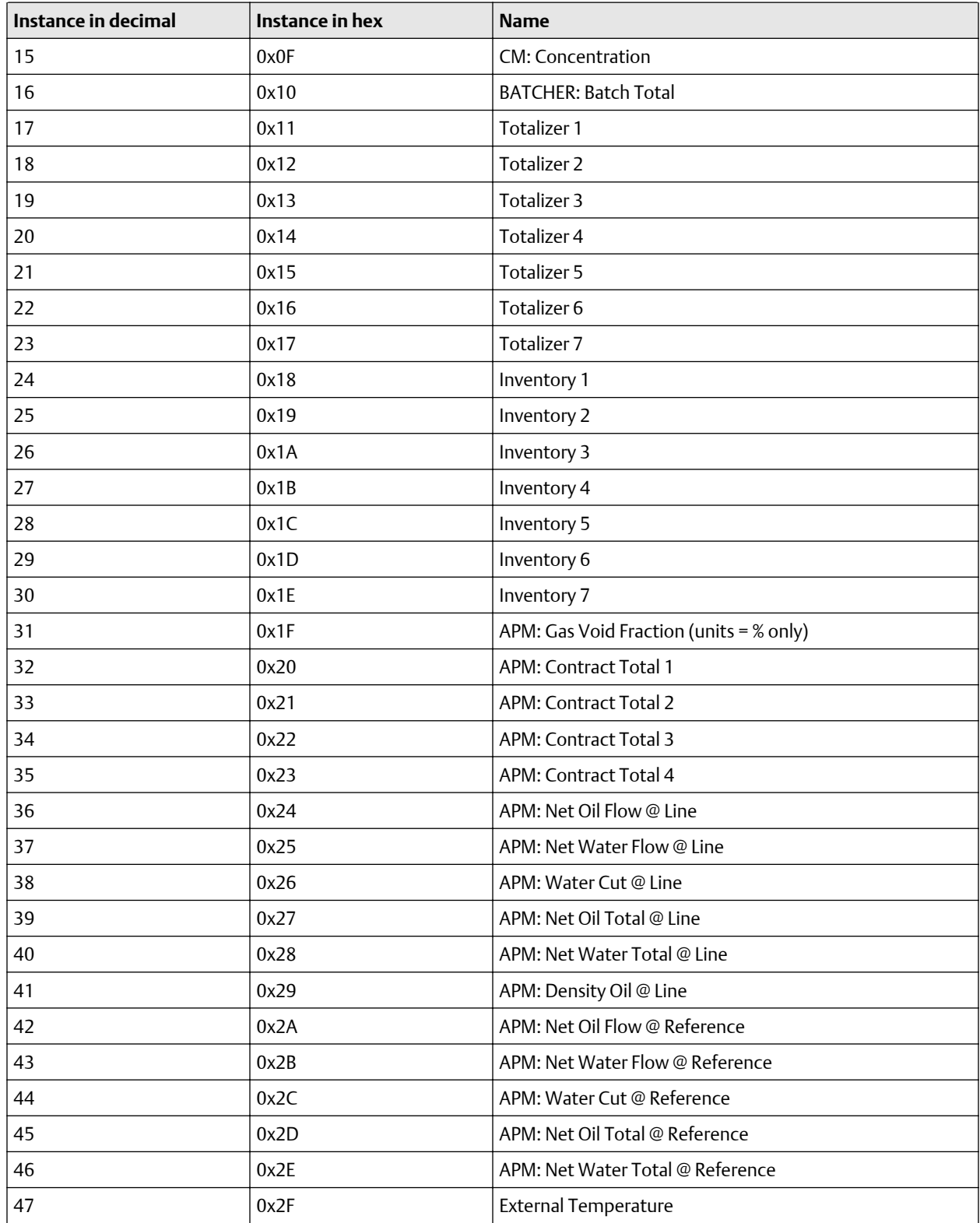

#### <span id="page-48-0"></span>**Table D-3: Instances** *(continued)*

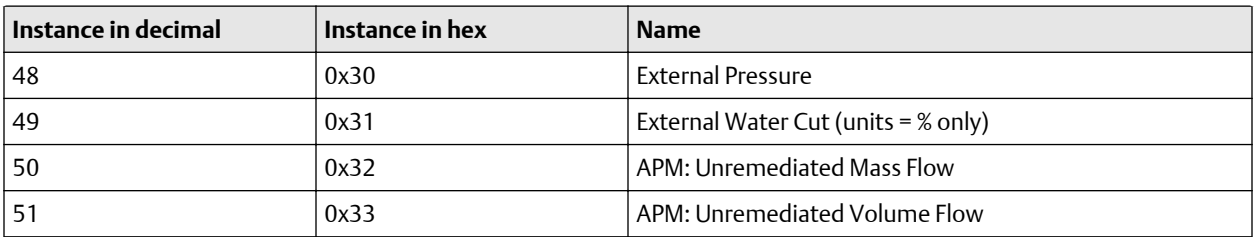

#### **Engineering units**

#### **Table D-4: General**

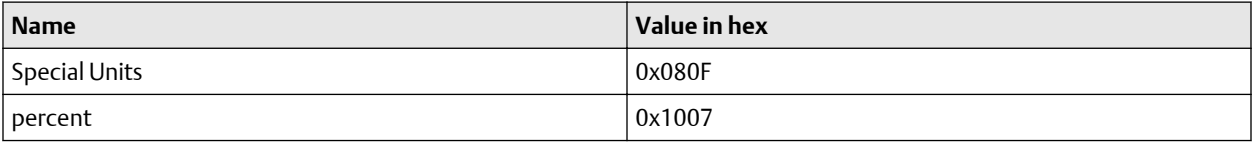

#### **Table D-5: Mass Flow**

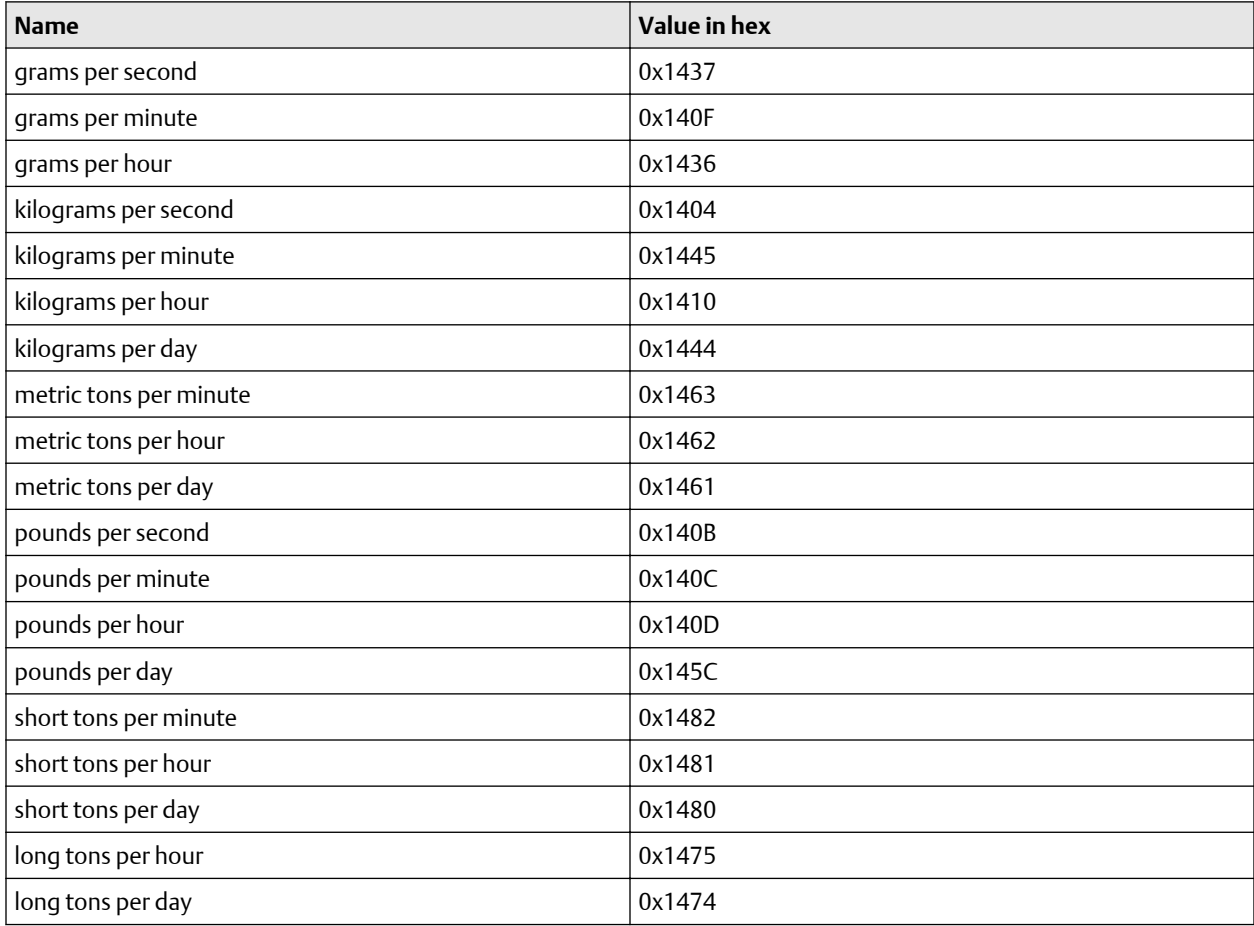

#### **Table D-6: Mass**

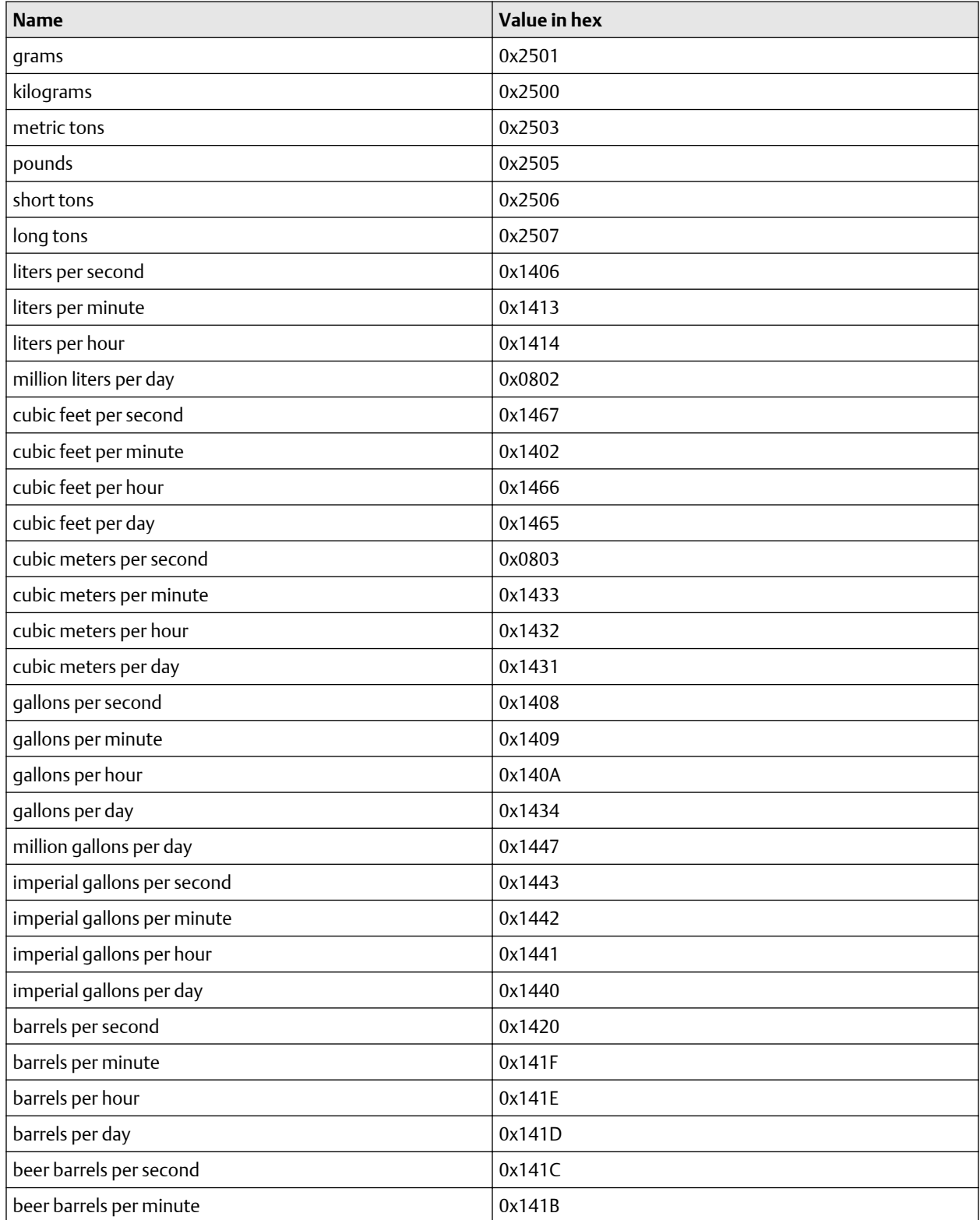

#### **Table D-6: Mass** *(continued)*

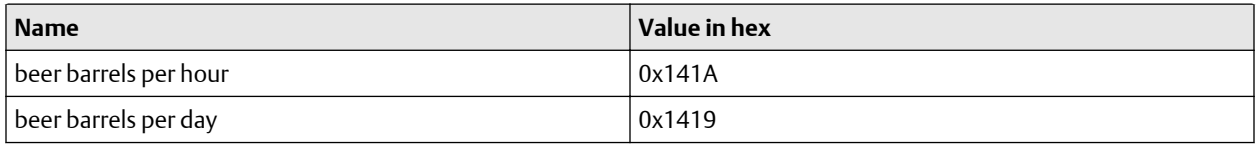

#### **Table D-7: Liquid Volume**

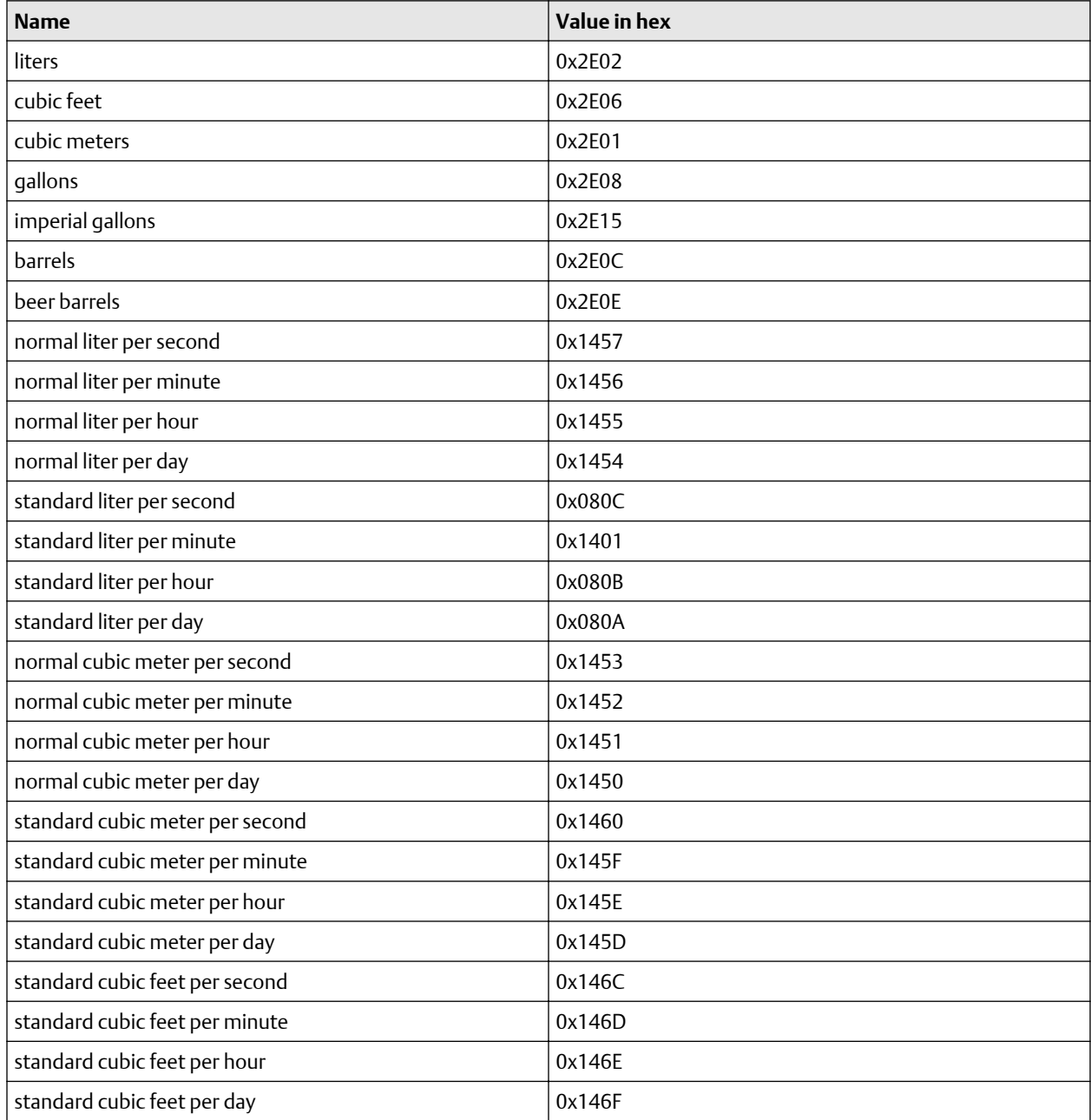

#### **Table D-8: Gas Volume**

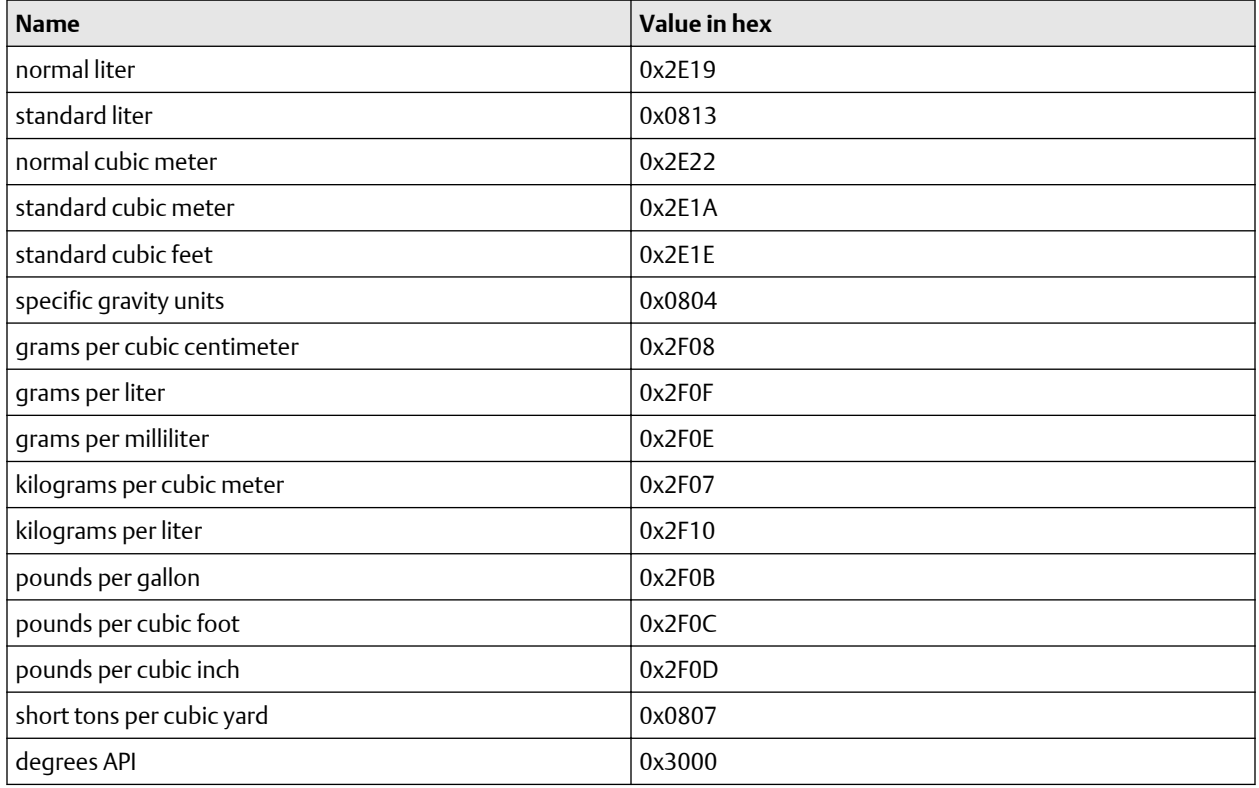

#### **Table D-9: Density**

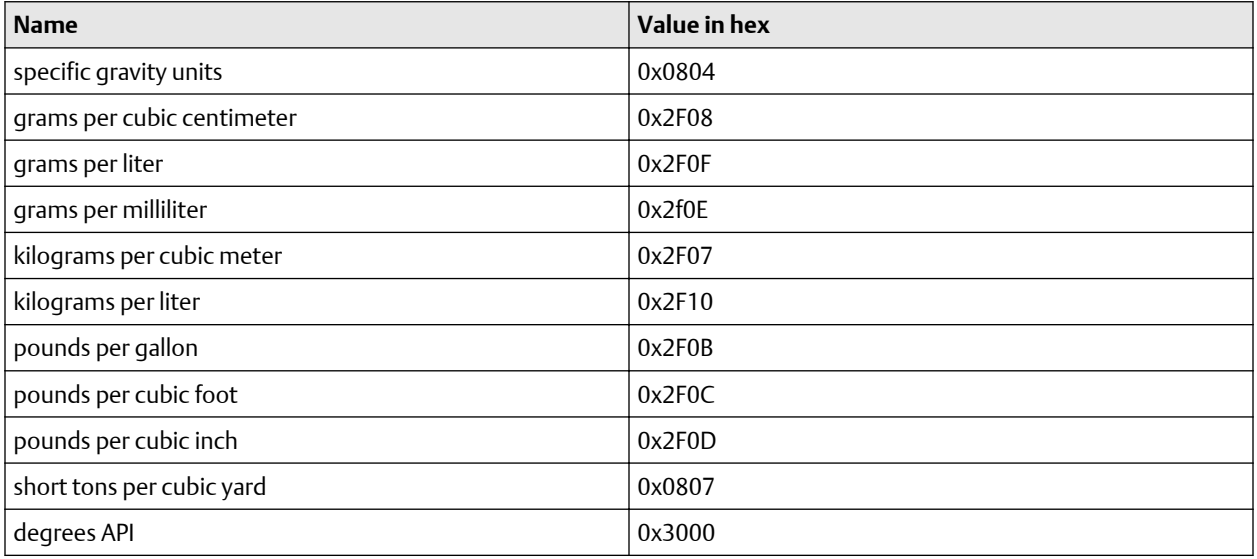

#### **Table D-10: Temperature**

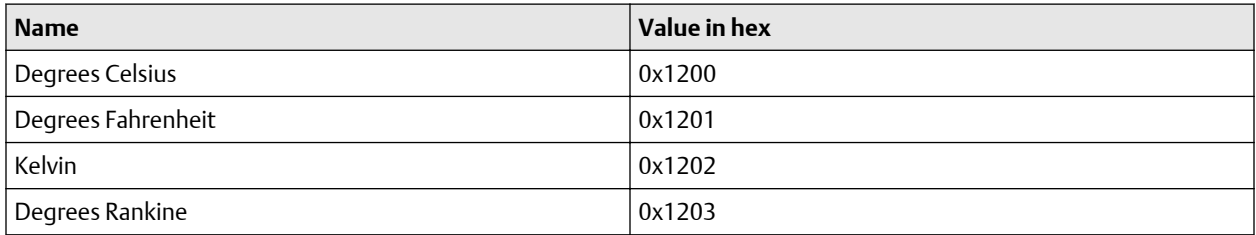

#### **Table D-11: Pressure**

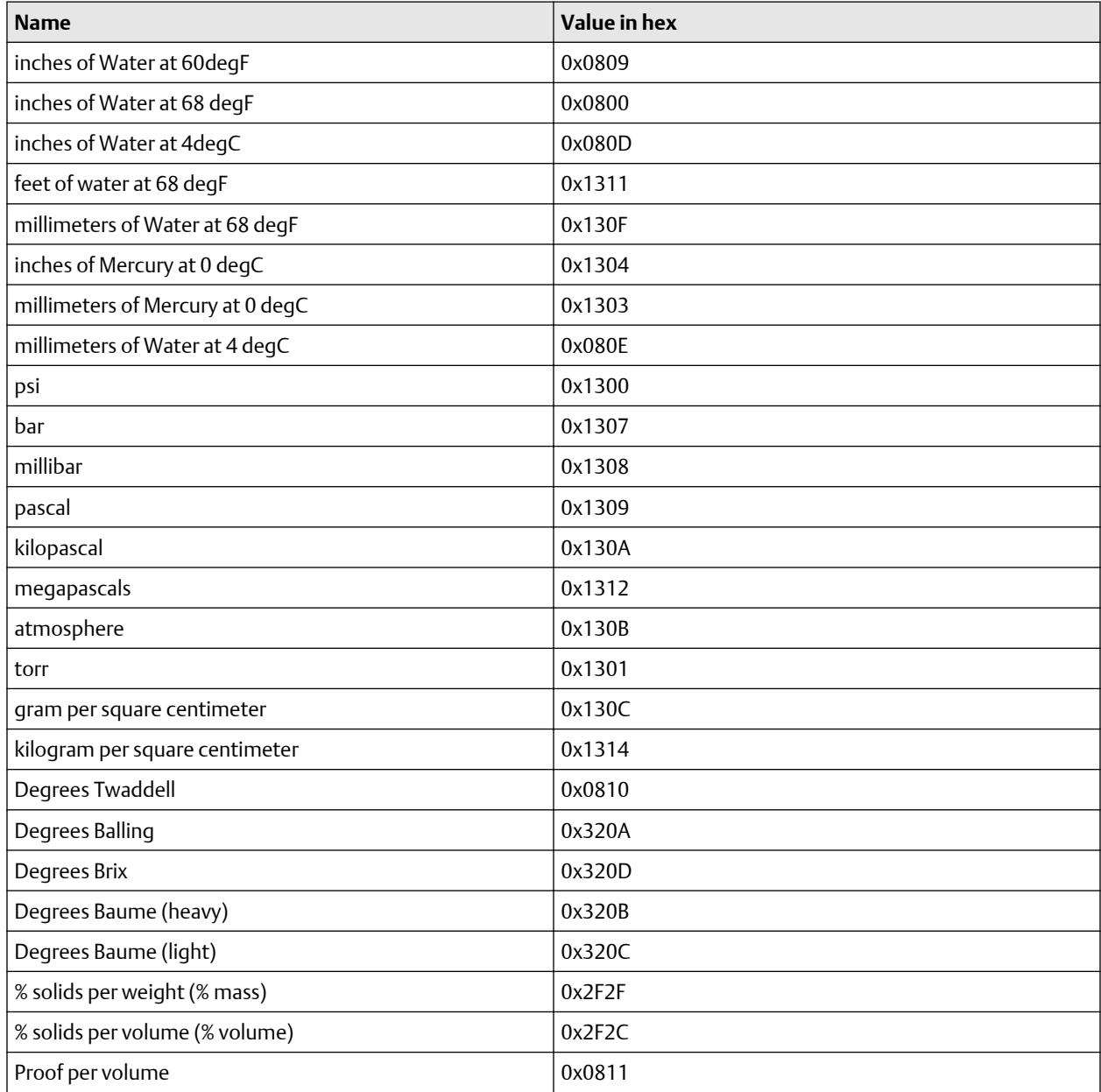

#### **Table D-11: Pressure** *(continued)*

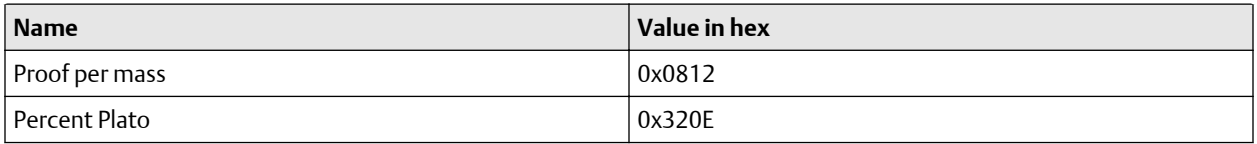

#### **Table D-12: Concentration**

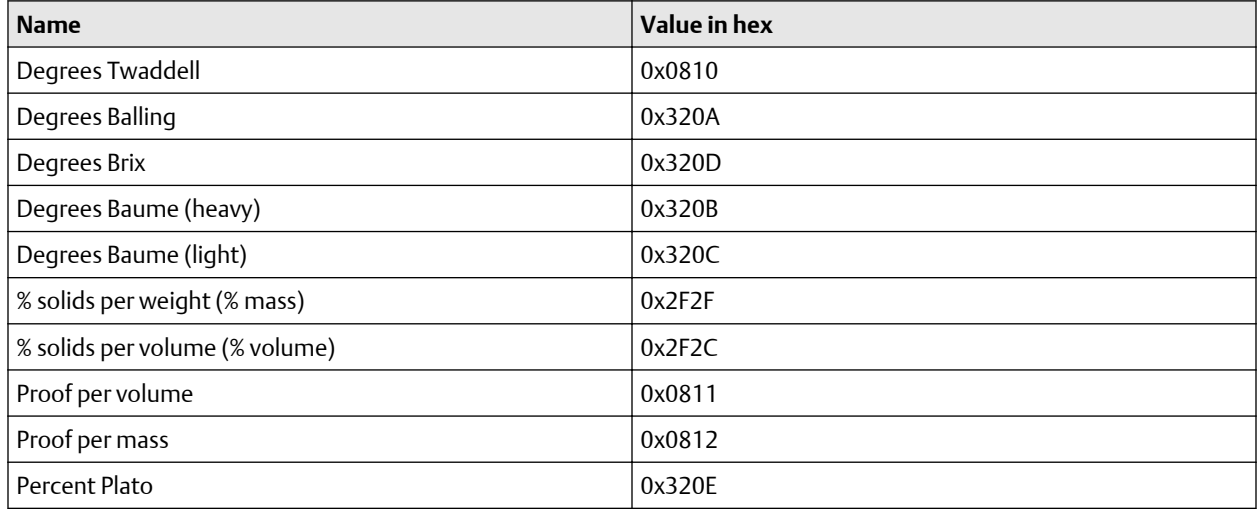

#### **Related information**

[Use explicit \(messaging\) using the Analog Input Object](#page-26-0)

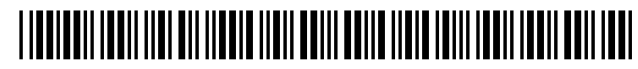

MMI-20029770 Rev. AD 2021

For more information: **[www.emerson.com](http://www.emerson.com)**

©2021 Micro Motion, Inc. All rights reserved.

The Emerson logo is a trademark and service mark of Emerson Electric Co. Micro Motion, ELITE, ProLink, MVD and MVD Direct Connect marks are marks of one of the Emerson Automation Solutions family of companies. All other marks are property of their respective owners.

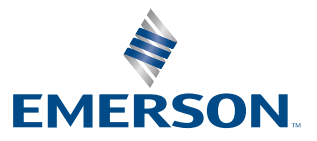

**MICRO MOTION**